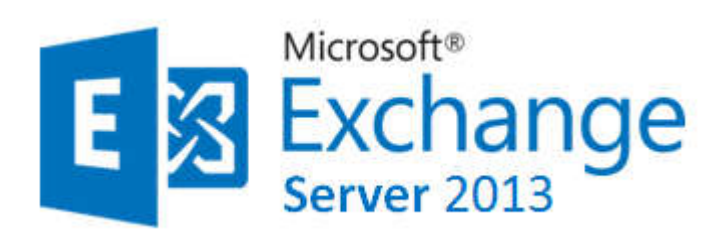

**Exchange 2013 est une plateforme de messagerie de Microsoft incluant la messagerie , la planification, la collaboration au sein d'une entreprise . Il est également associé avec d'autres outils collaboratifs que sont Lync et SharePoint de la gamme Microsoft.**

*Microsoft Exchange Server est un groupware* (logiciel de groupe de travail) pour serveur de messagerie électronique créé par Microsoft, pour concurrencer Lotus Domino d'IBM.

Microsoft Exchange est très utilisé dans les entreprises, 52 % du marché des plates-formes de messagerie et de collaboration d'entreprise en 2008.

C'est un produit de la gamme des serveurs Microsoft, qui *assure le stockage des informations et permet des accès à partir de clients mobiles* (Outlook Mobile Access, Exchange Active Server Sync) et de clients Web (navigateurs tels que Internet Explorer, Mozilla Firefox, Safari.)

Suivant la vague du cloud computing, Microsoft Exchange est, depuis 2009, disponible au travers d'une offre SaaS appelée Microsoft Online Services sous le nom d'Exchange Online. Cette offre a *désormais été remplacée par Microsoft Office 365.*

# Avantages et inconvénients

## Avantages et inconvénients d'un déploiement Exchange 2013 sur site

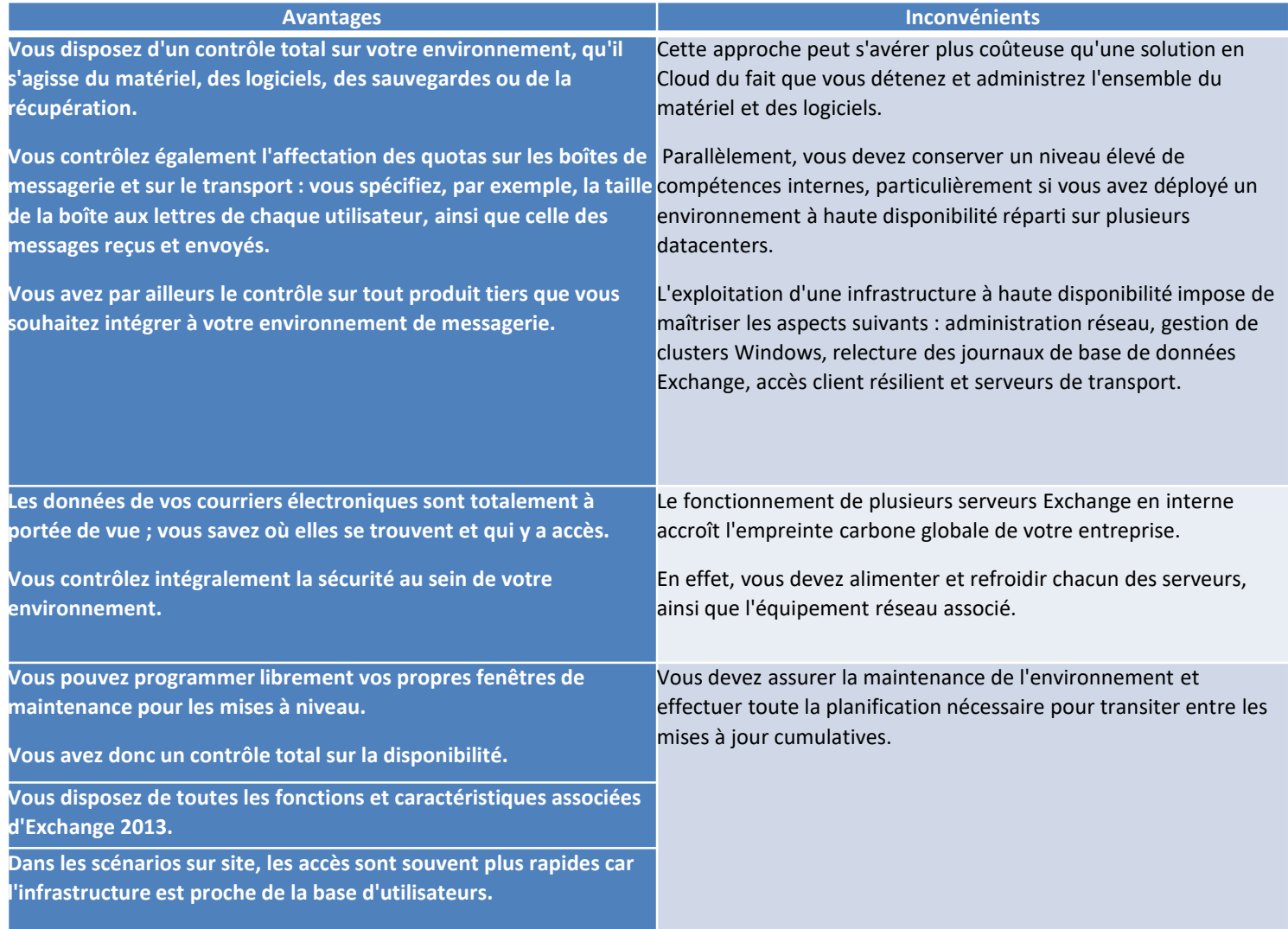

# Avantages et inconvénients

## **Avantages et inconvénients d'un environnement Office 365.**

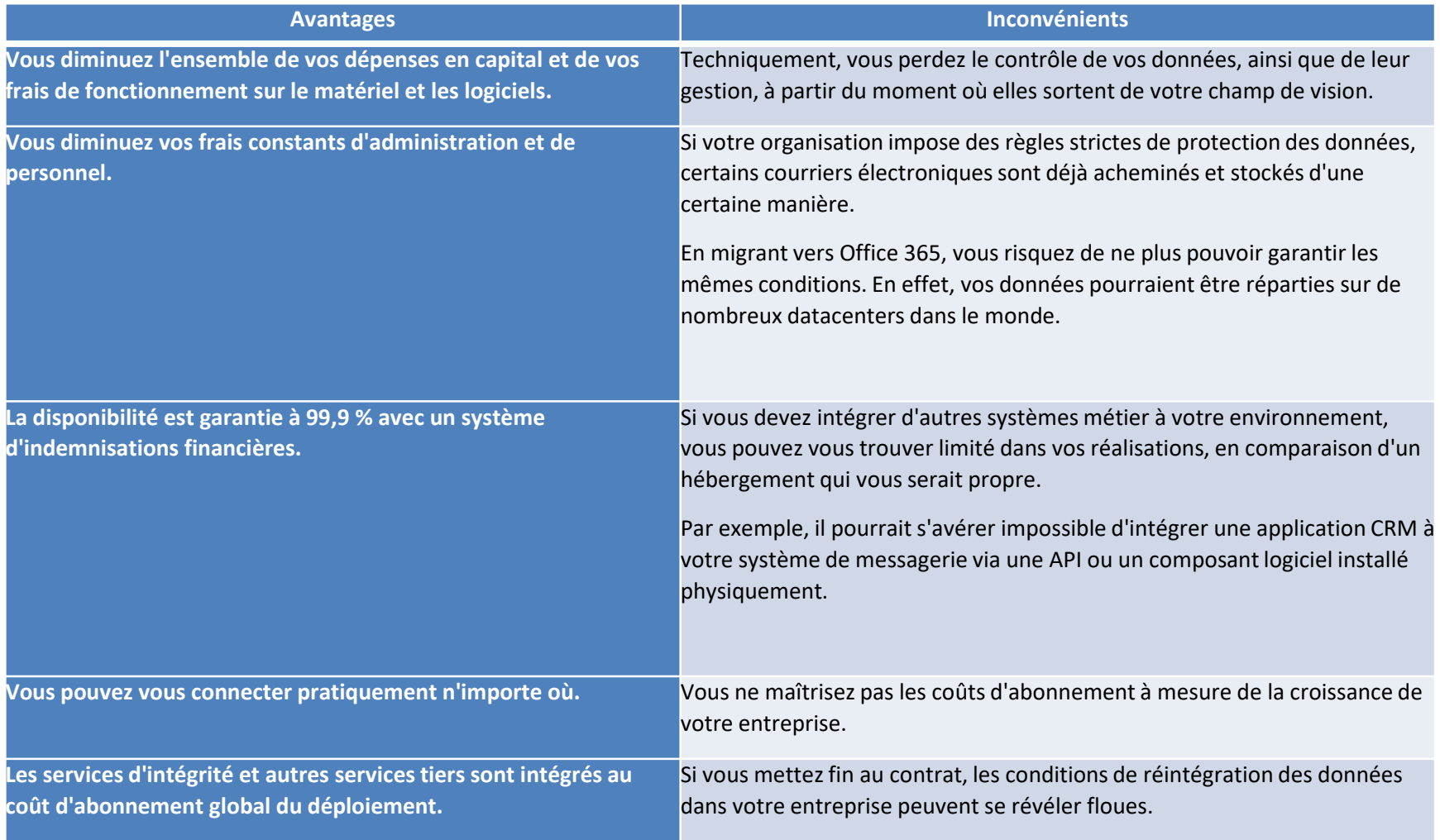

# Avantages et inconvénients

## **Avantages et inconvénients d'un déploiement hybride**

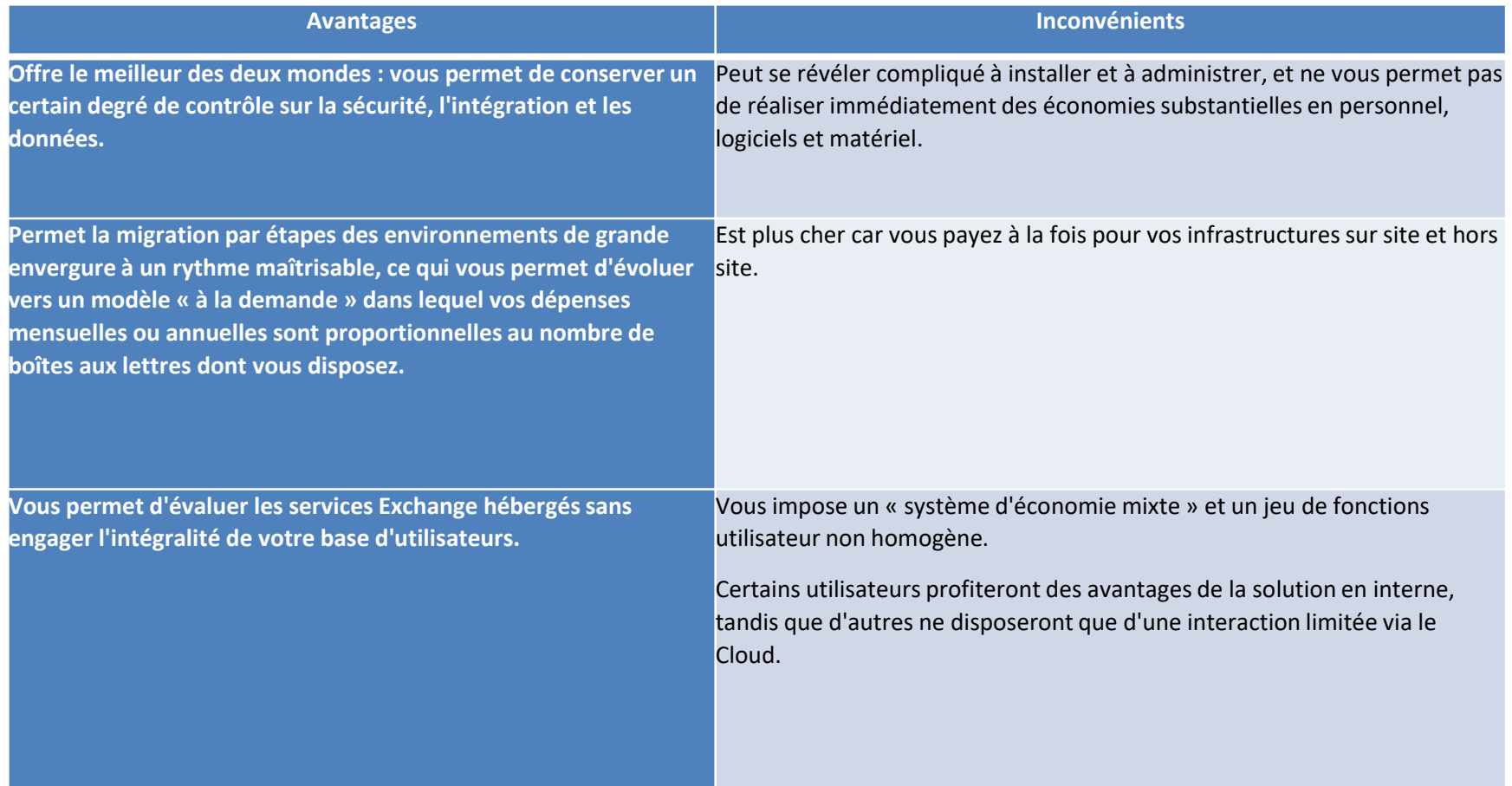

#### Avantages et inconvénients

#### Conclusion

Chaque entreprise possède ses propres exigences culturelles et ses propres normes de sécurité, et en termes d'applications collaboratives et de messagerie, le modèle en Cloud ne convient pas à tout le monde.

Il est certainement plus réaliste de penser qu'au cours des cinq prochaines années environ, les départements informatiques adopteront l'approche hybride, avec certains services sur site et d'autres dans le Cloud.

Cette approche mixte permet aux administrateurs de conserver en interne certains aspects d'une application pour des questions de sécurité ou d'administration, mais parallèlement de se décharger de certaines tâches sur les fournisseurs, libérant ainsi du temps pour des tâches et des décisions plus stratégiques.

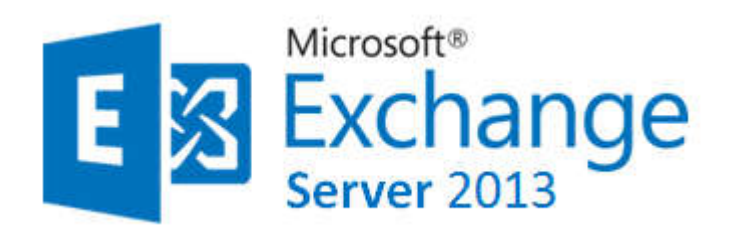

**La plateforme collaborative de Microsoft**

Elle est composée de :

# •*Sharepoint*

•*Lync* c'est le tchat de Microsoft dans les entreprises. il est à ce jour remplacé par *Skype Enterprise*.

•Exchange c'est l'outil qui permet l'échange de mail. Exchange va nous permettre d'envoyer des mails aux autres utilisateurs qui sont dans notre active directory.

•On augmentera ainsi un peu plus le *travail collaboratif avec les autres* . Il va aussi nous permettre de gérer les équipements et les différentes salles de l'entreprise , de créer des plannings , etc ..

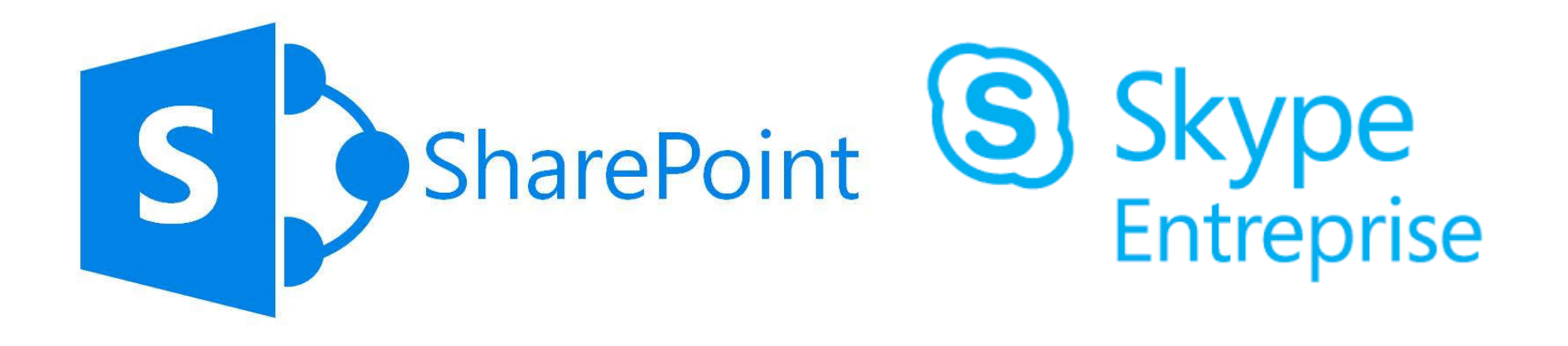

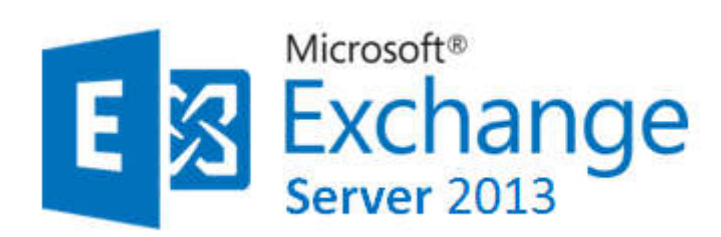

#### **Exchange 4.0 (1996)**

Jusqu'à la version 5.5 (1997), Exchange avait son propre annuaire.

*Depuis la version 2000 et l'apparition d'Active Directory (en 1999), Exchange n'a plus son propre moteur d'annuaire et a besoin d'Active Directory.*

Avec *Exchange 2007, sont apparus les cinq rôles* possibles pour chacun des serveurs (Hub, CAS, Mailbox, UM et Edge).

Ce découpage avait pour but de permettre une meilleure répartition de la charge et une réponse adaptée en termes de consolidation et de 'scalability' pour les grandes entreprises.

Conscientes de ces contraintes, les équipes de développement Microsoft sont revenues en arrière et n'ont conservé, *dans la version actuelle d'Exchange 2013 (version Exchange 2013 RTM), que deux rôles qui sont nommés Client Access et Mailbox*

Le rôle EDGE n'est actuellement pas reconduit dans cette première version d'Exchange 2013, mais des serveurs en version Exchange 2010 peuvent être utilisés pour assure cette fonction. Pour les deux autres rôles qui sont Unified Messaging (UM) et HUB Transport, ils ont été divisés en plusieurs services qui ont été répartis sur les rôles CAS et Mailbox

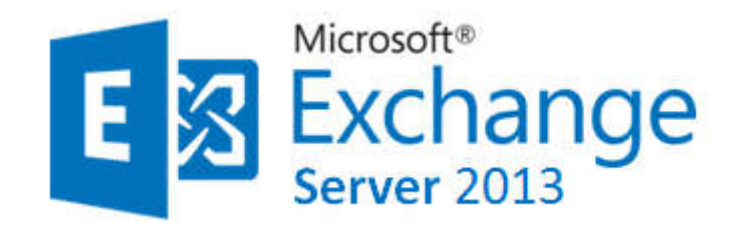

**Les rôles 2007/2010 et 2013**

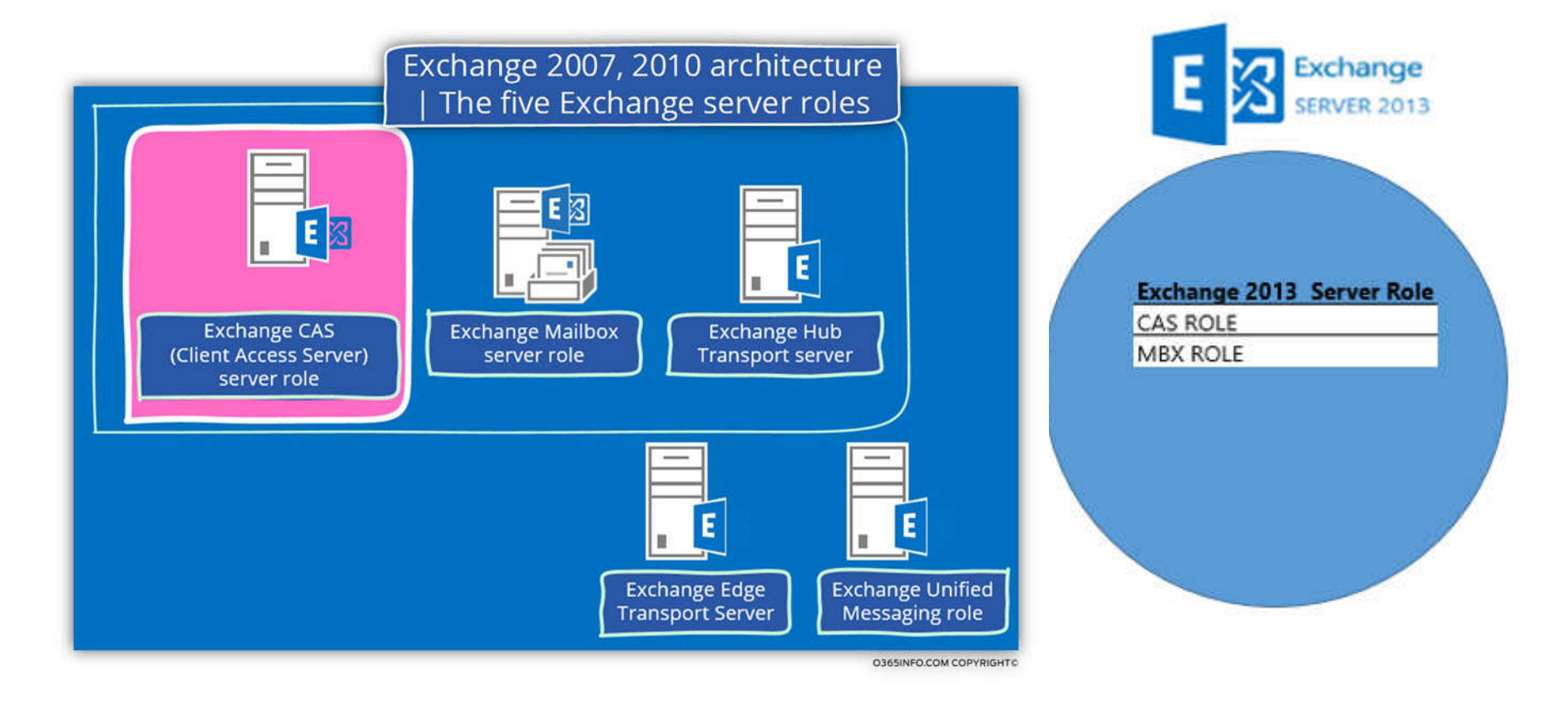

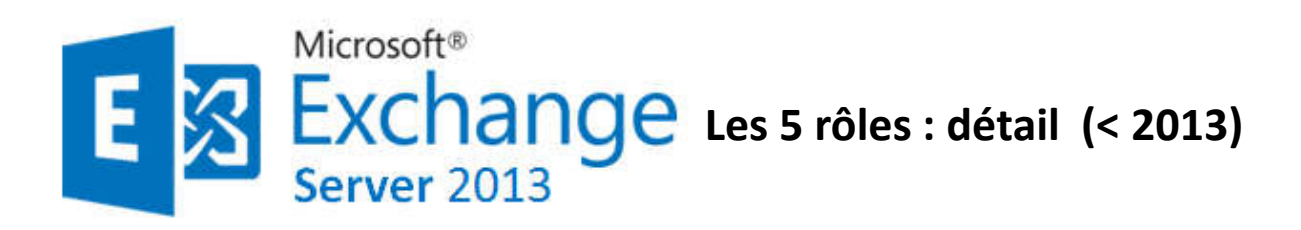

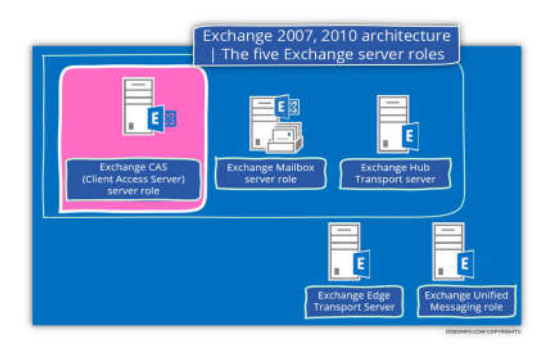

#### **MBX (Mailbox)** «serveur membre du domaine»

- Héberge boîtes aux lettres / dossiers publics - Génération OAB « Offline Adress Book »

- Ne fait pas le transport de messages. (l'envoi / réception de mail échoue si pas de serveur transport HUB)

#### **HUB** «serveur membre du domaine»

- Catégorisation (résolution des destinataires) / conversion format de mails / routage des messages / règles de transport/ journalisation / taille maximum message envoyé et/ou reçu.

- Anti-spam (désactivé par défaut). - Serveur membre du domaine

#### **CAS (Client Access Server)** « serveur membre du domaine »

- Accès boîtes aux lettres via protocole NON MAPI (OWA « Outlook Web Access », etc.)

- Les services WEB (Auto-Discover) / Distribution OAB

#### **EDGE «**Serveur NON membre du domaine et dans la DMZ»

- Joue le rôle de relais SMTP - Remise des messages Internet

- Antispam - Analyse antivirus (nécessite une solution tiers)

## **UM (Unified Messaging) «**Machine membre du domaine»

- Réponse aux appels - Réception de télécopie

- Accès à ses mails à distance via Outlook Voice Access (consulter ses messages et son calendrier via module vocal, accepter ou annuler des demandes de rendez-vous).

- Non supporté en machine virtuelle.
- Nécessite IP-BPX / passerelle VOIP.

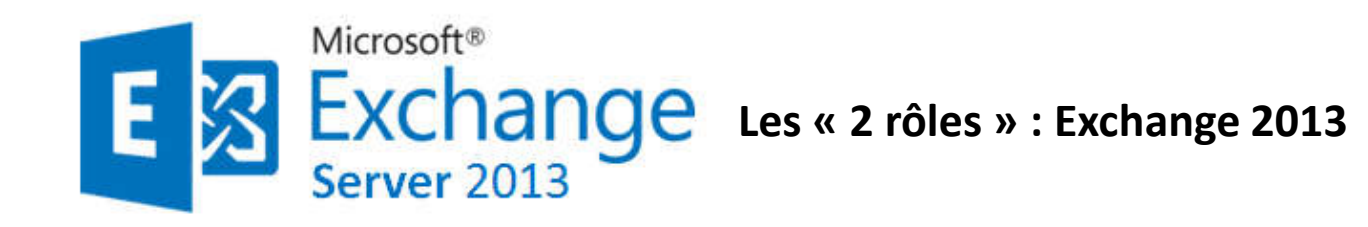

# *Différents types de roles peuvent être montés sur exchange 2013 :* •*Mailbox Server*

C'est le serveur qui va stocker toutes nos bases de données ainsi que nos mailboxes. Il utilise des protocoles pour envoyer des mails: Client Access protocols, Unified Messaging, Hub Transport service

**Exchange 2013 Server Role** 

**CAS ROLE MBX ROLE** 

#### •*Client Access Server*

C'est lui qui servira de passerelle entre les serveurs mailbox ( qui stocke les bases de données) et le client. Le client ne discute jamais avec le mailbox server , il va toujours passer par le Client Access, et c'est ce dernier qui va s'occuper d'authentifier un utilisateur et de le rediriger vers le bon serveur .

S'il y a plusieurs serveurs mailbox , il redirigera en fonction du serveur où se trouve la mailbox de l'utilisateur. Il s'occupe aussi des services de connexion pour l'envoi et la réception des mails : HTTP , SMTP & IMAP. Il n'y a aucune donnée stockée sur le CAS à protéger car il sert juste de front-end.

#### •*Edge Transport ( il est de moins en moins utilisé)*

Comme il a été dit plus haut , il est de moins en moins utilisé (remis dans la version MSE 2013 SP1) Il permet la gestion des connexions entrantes des utilisateurs provenant de l'extérieur; ainsi il procure une première protection au niveau des mails : Règles de transport , Anti spam , antivirus etc..

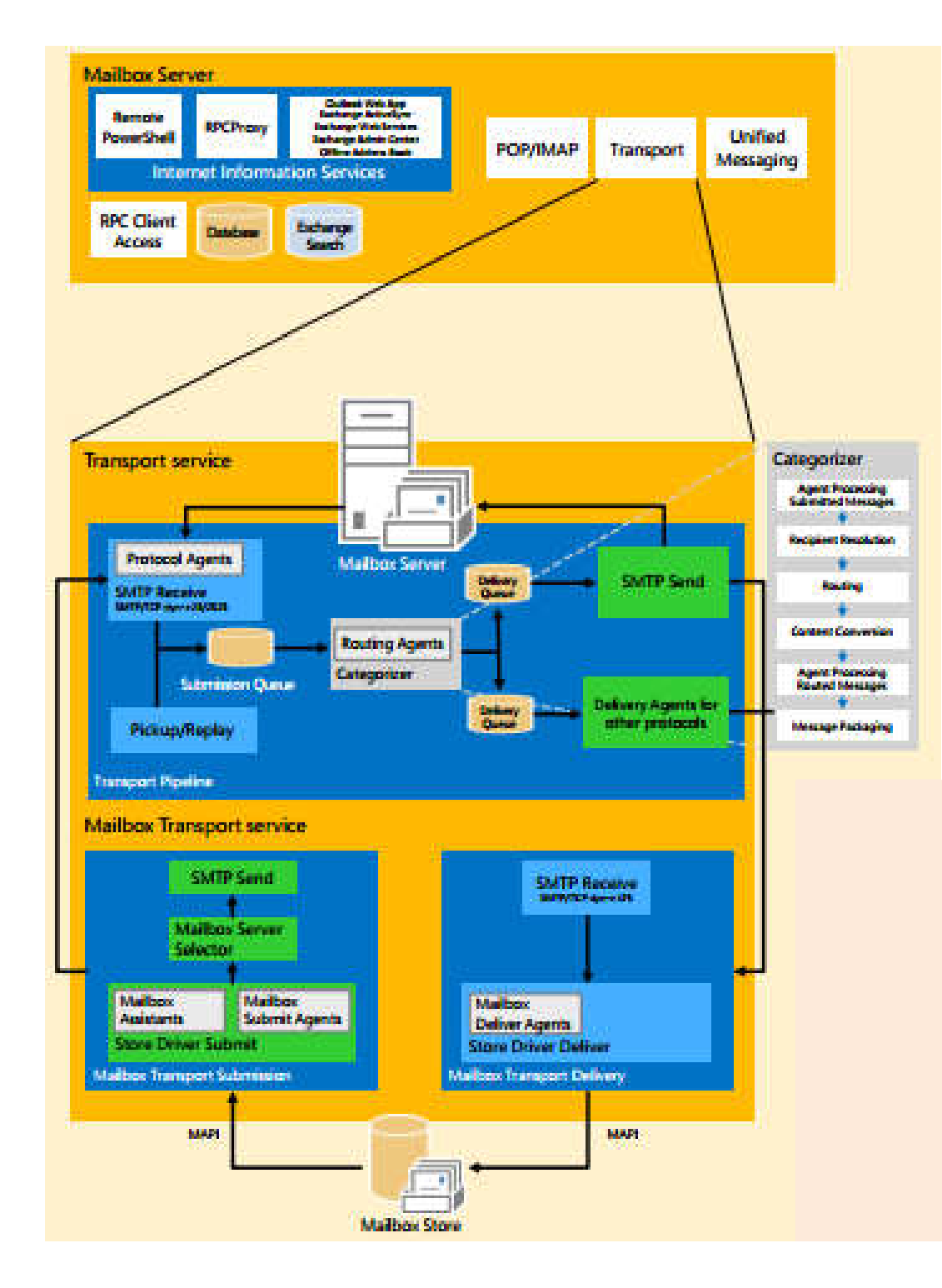

#### **Service de transport**

Le service de transport sur le serveur de boîtes aux lettres est responsable de tous les flux de courrier au sein de l'organisation.

Inclus un Anti-Malware et des Agents antispam

#### **Service de transport de boîtes aux lettres**

Le service de transport de boîtes aux lettres communique directement avec les bases de données de boîtes aux lettres locales et les serveurs de boîtes aux lettres distants utilisant SMTP.

#### **Catégoriseur**

Le catégoriseur traite tous les messages électroniques et détermine les règles et les stratégies qui doivent être appliquées en fonction du destinataire final du message.

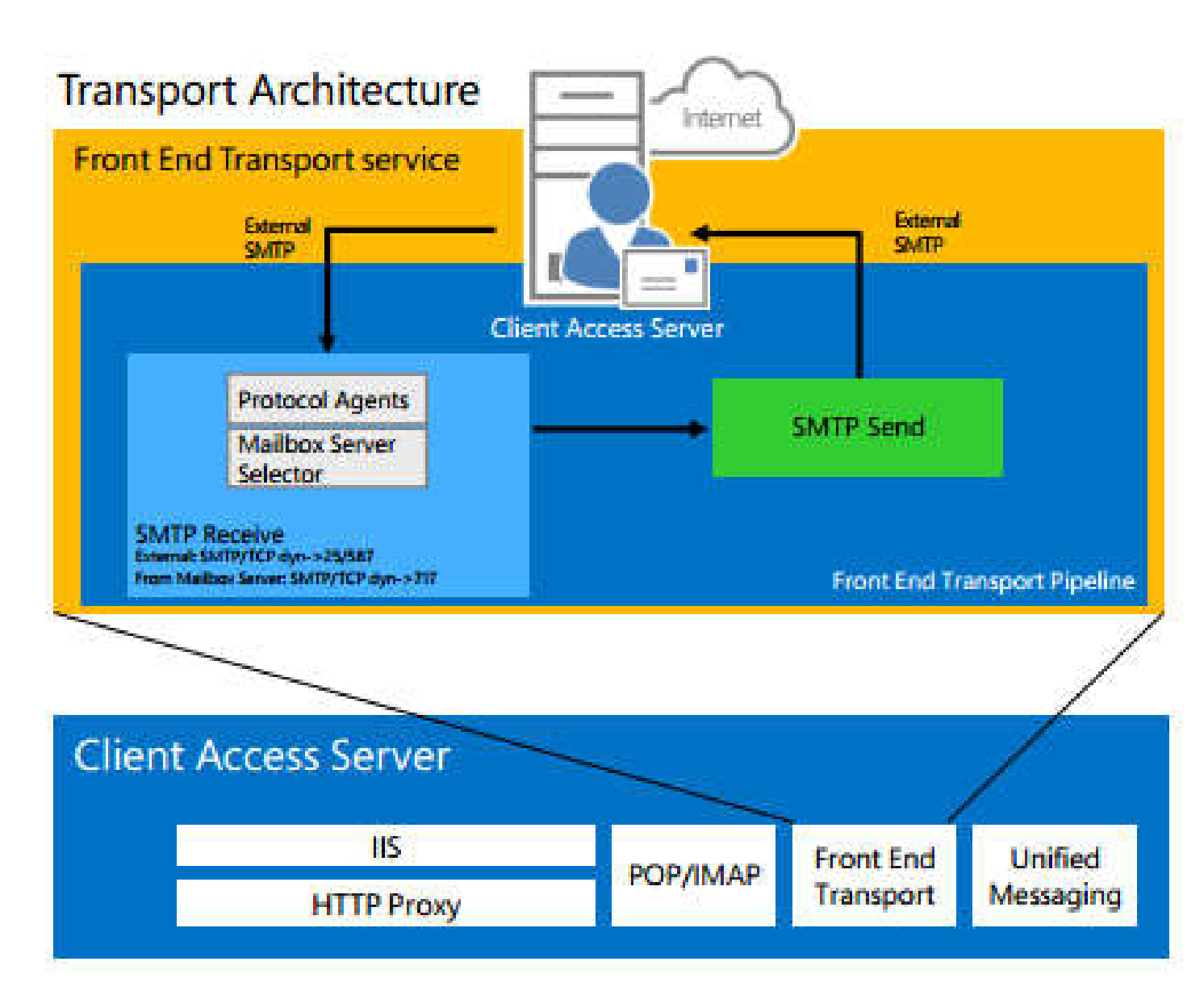

Un connecteur d'envoi sur le serveur de boîtes aux lettres est spécialement configuré pour acheminez le courrier sortant **via le serveur d'accès au client**

#### **Service de transport frontal**

Le service de transport frontal sur les serveurs proxy d'accès au client trafic de messages SMTP entrants et sortants.

#### **Le front end**

Le service de transport sélectionne rapidement un seul serveur de boîtes aux lettres en bonne santé à recevoir un message SMTP entrant quel que soit le type de message numéro, type ou emplacement des destinataires du message.

Transmission de messages entre le service de transport sur différents Les serveurs de boîtes aux lettres se produisent lorsque les serveurs de boîtes aux lettres sont dans différents groupes de livraison.

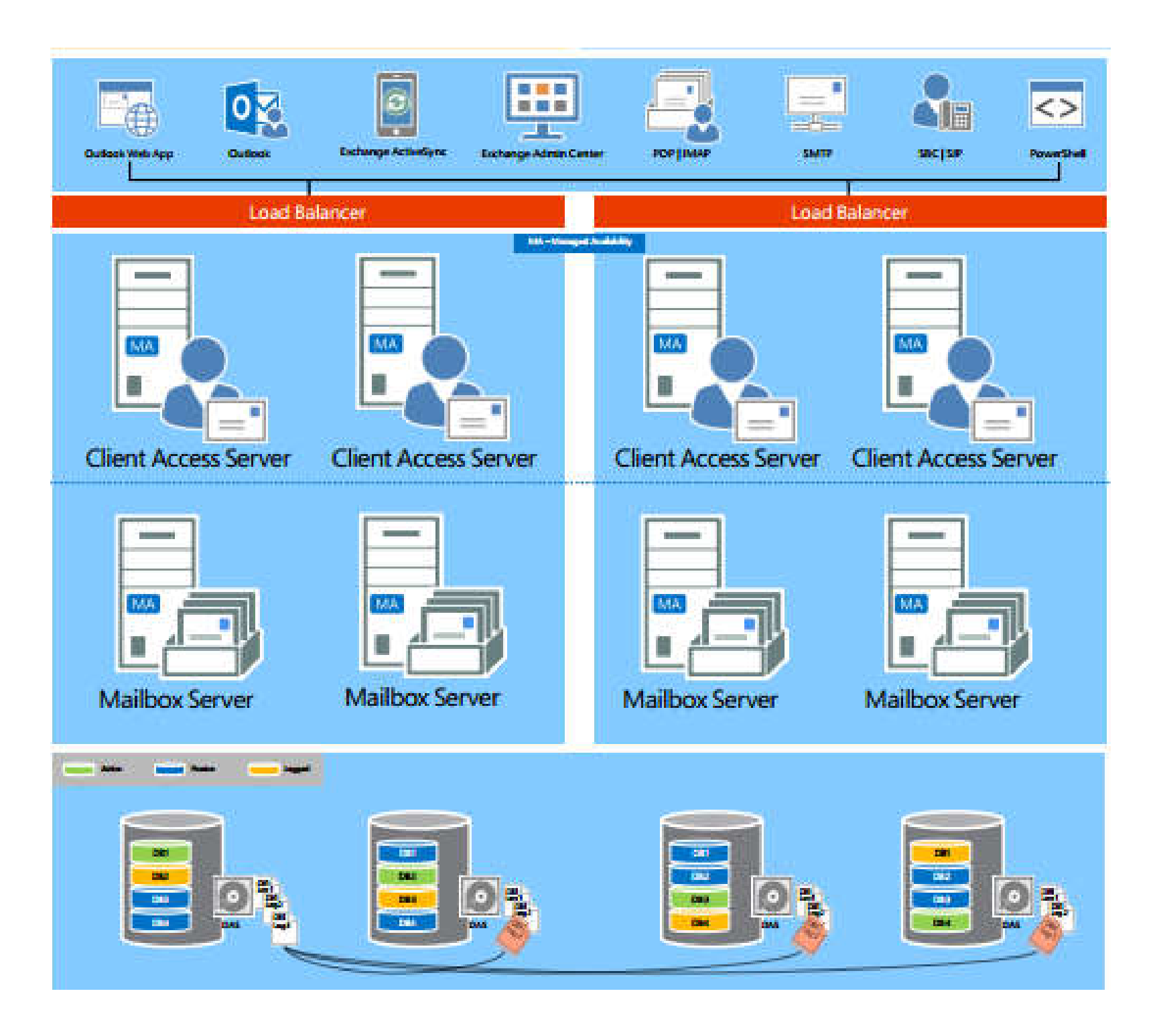

#### Unified Messaging Integration, Lync and SharePoint Integration

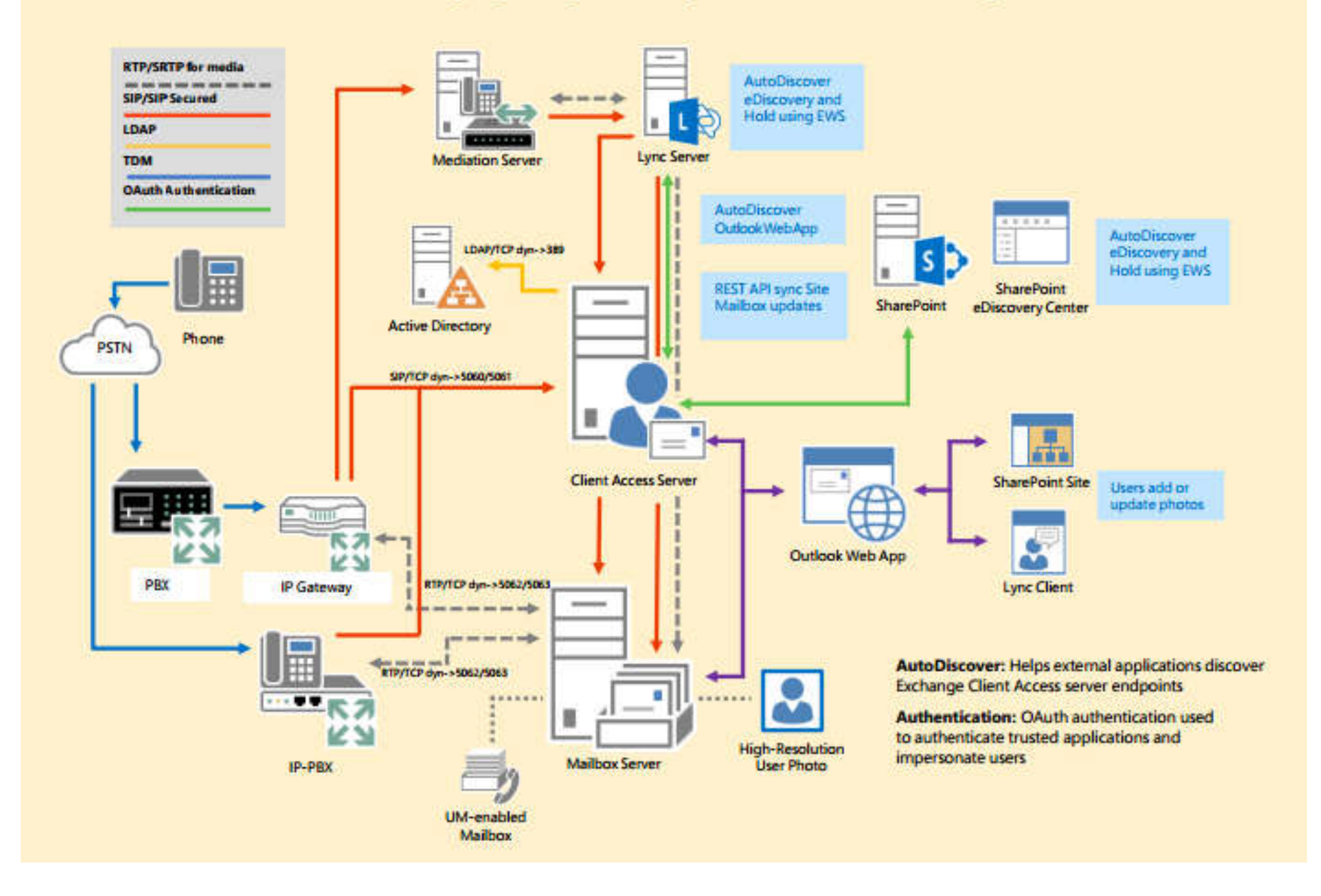

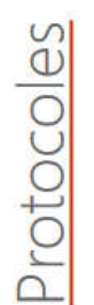

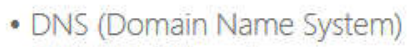

- MUA (Mail User Agent)
- MTA (Mail Transfer Agent)
- · MDA (Mail Delivery Agent)
- SMTP (Simple Mail Transfer Protocol)
- POP3 (Post Office Protocol)
- IMAP4 (Internet Message Access Protocol)
- HTTPS (HyperText Transfer Protocol Secured)

**DNS TCP port 53 + UDP port 53** Couche application (7) couche du modèle **OSI**.

#### **https**

Par défaut, les serveurs HTTPS sont connectés au **port TCP 443** OSI Level 4 (session)

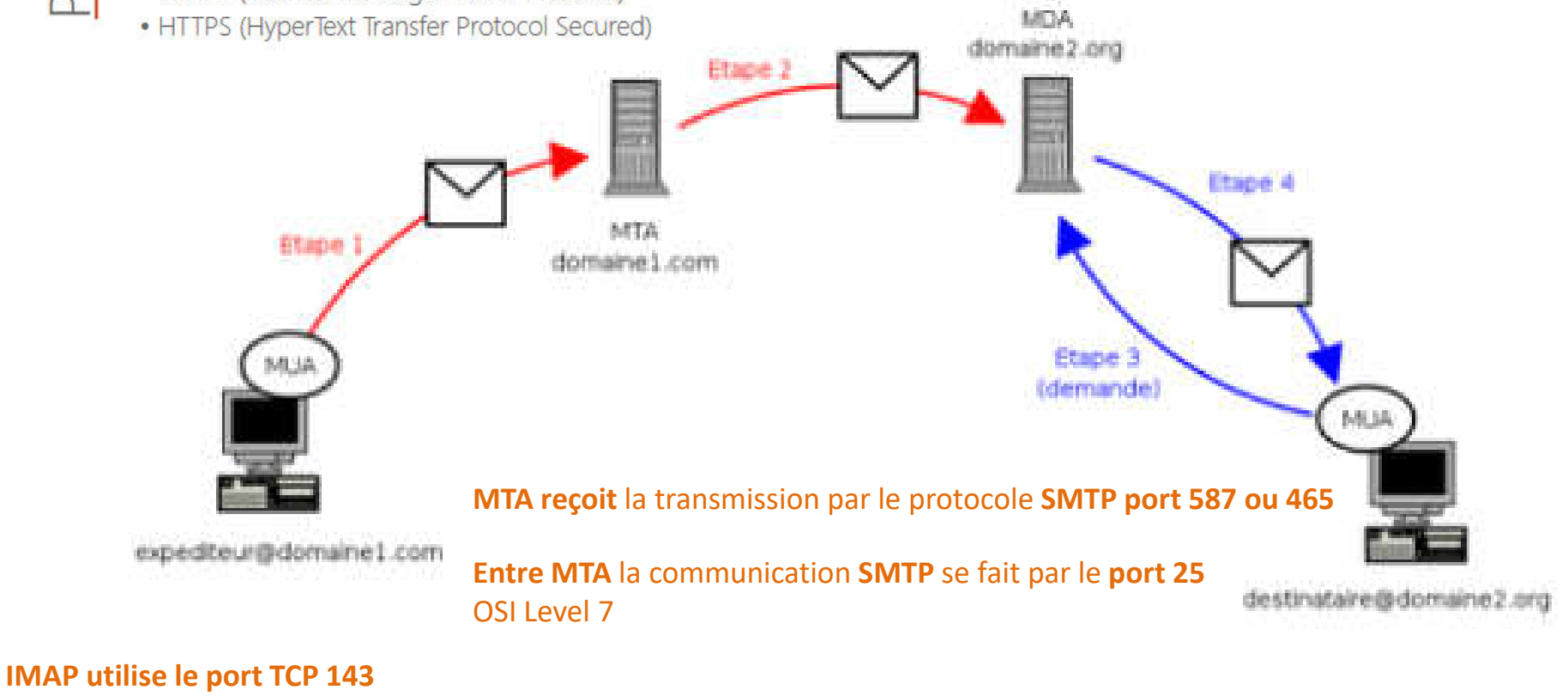

+ utilisation du port 993 (TLS implicite) OSI Level 7 (application)

> **Notacole SMTP** Protocole POP3 ou MAP

**SMTP port 587** (authentifié) **ou 465** (SSL) OSI Couche 7

**POP3** le protocole de transfert TCP via le **port 110** et chiffrement (TLS) **sur le port 995**. OSI Level 7

SNi

- · Domain Name System
- MX Record

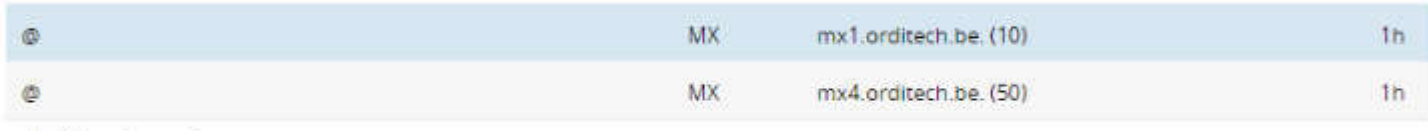

- · MX primaire
- · MX secondaire
- · SPF (Sender Policy Framework)
- PTR (Pointer)
- · Autodiscover
- $\bullet$

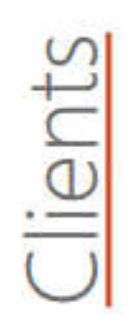

- · Clients de messagerie :
	- o Office Outlook 2016
	- o Courrier (Windows 10)
	- o Thunderbird
	- o Novell Evolution

Serveurs

- o Mail (Apple)
- o IBM Notes

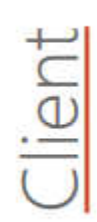

- · Courrier électronique
- · Calendrier
- · Carnet d'adresses (contacts)
- · Tâches
- Notes

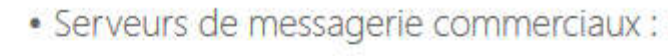

- o Microsoft Exchange
- o IBM Notes
- o Novell GroupWise

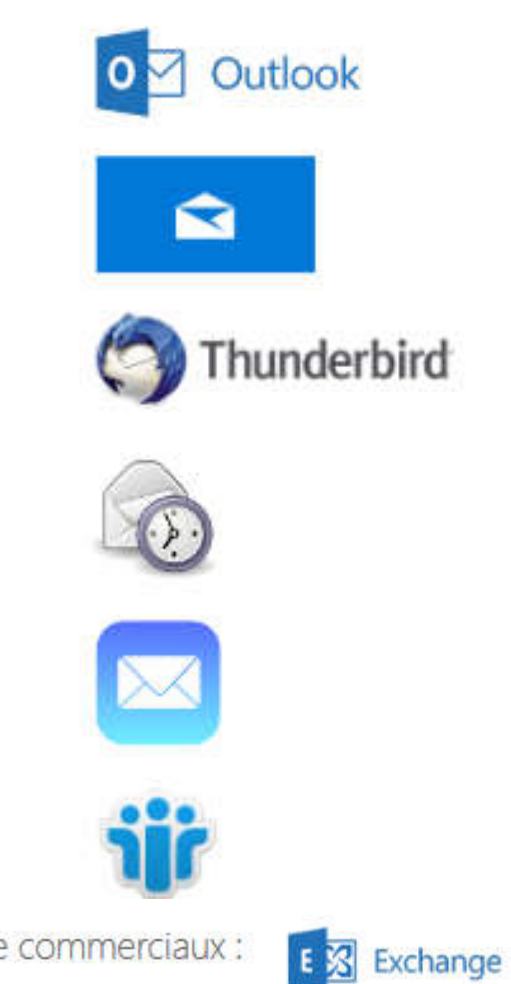

 $\Box$ 

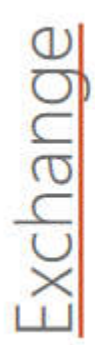

#### Messagerie professionnelle collaborative :

- · Courrier électronique
- · Calendrier
- · Carnet d'adresses (contacts)
- · Tâches
- Notes

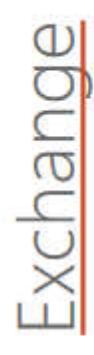

• MAPI (Messaging Application Programming Interface) dans le LAN

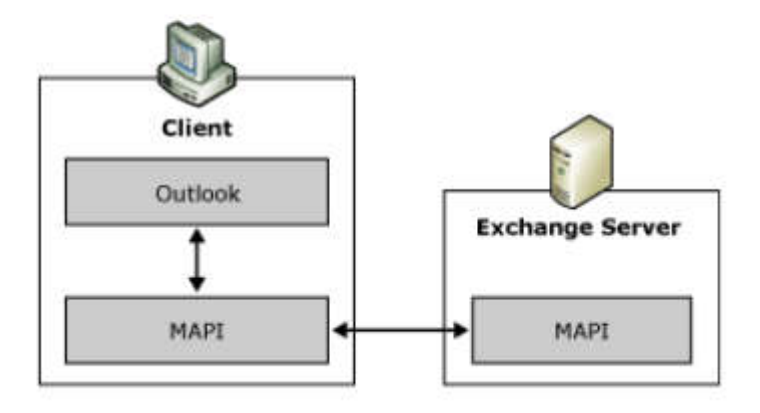

# Outlook 2016

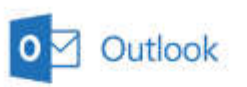

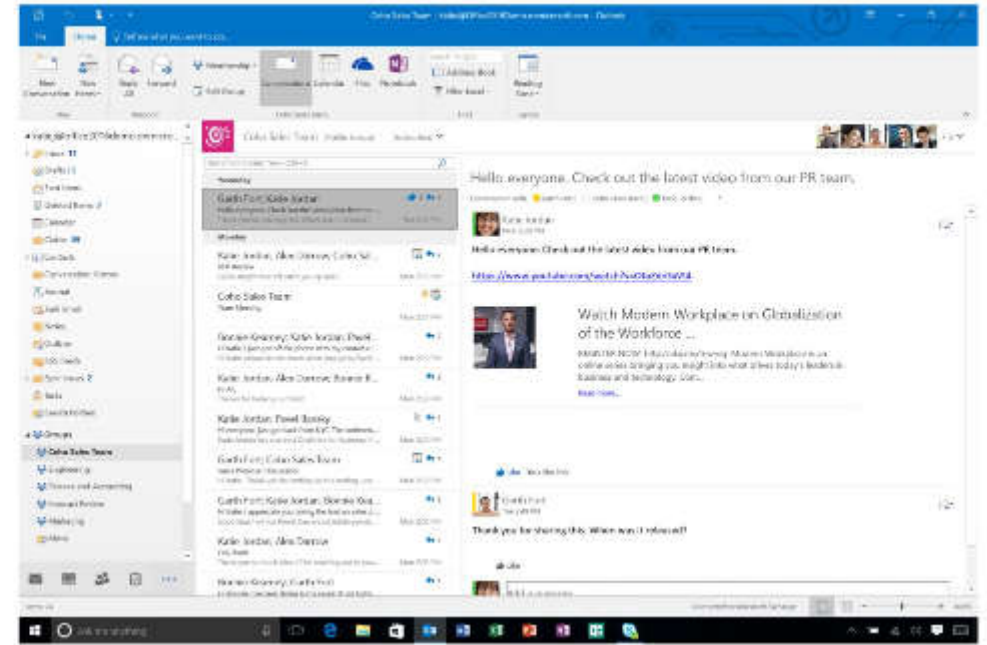

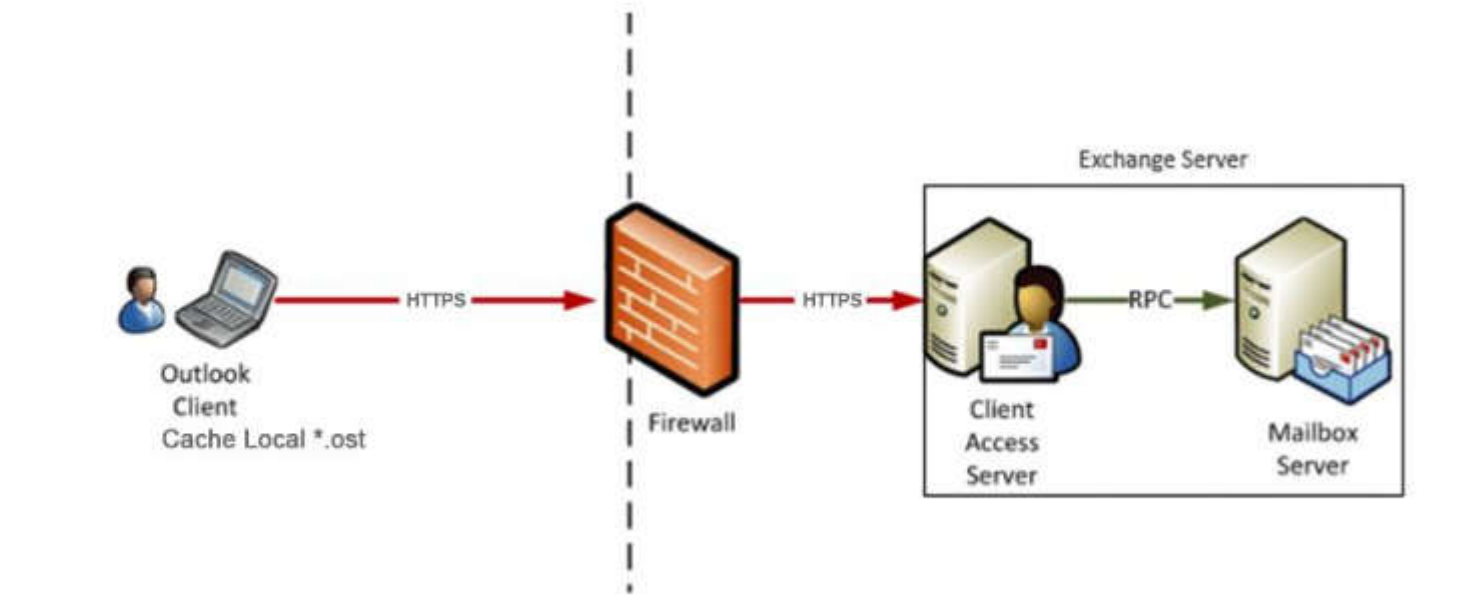

 $\mathbf{O}$ 

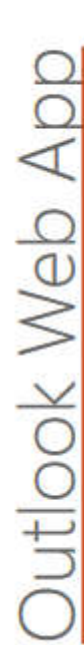

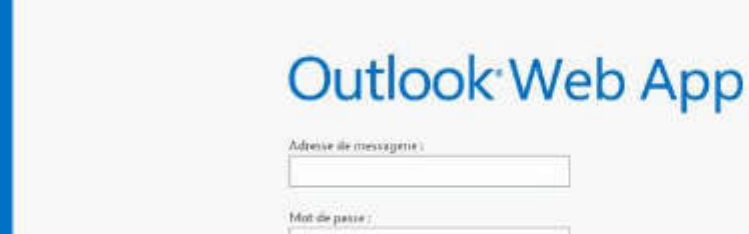

 $\Theta$  se connecter

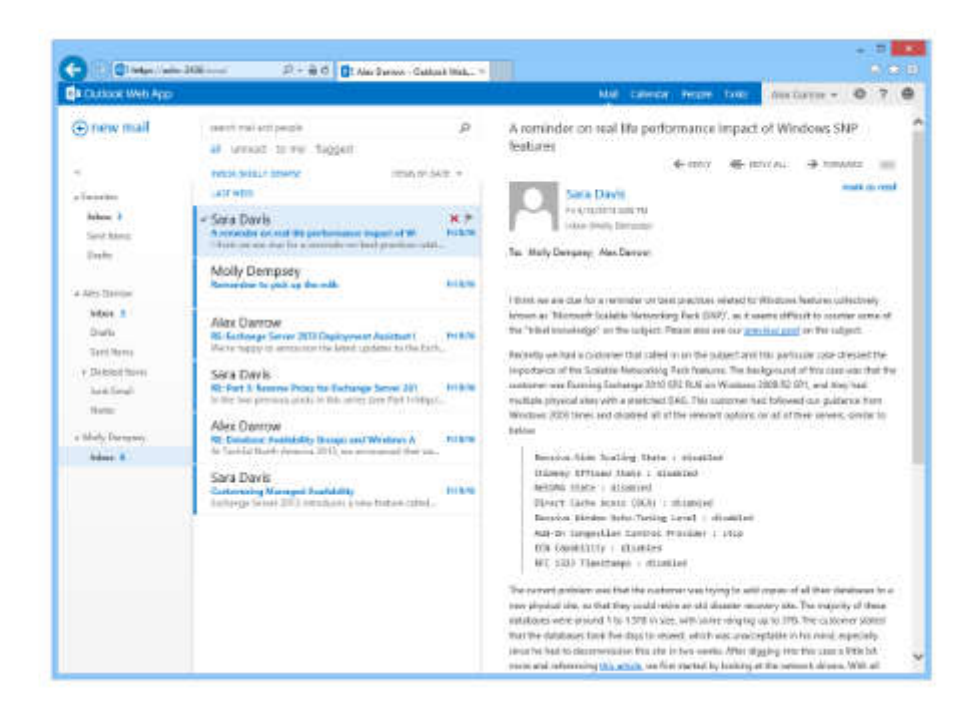

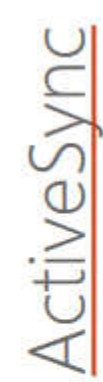

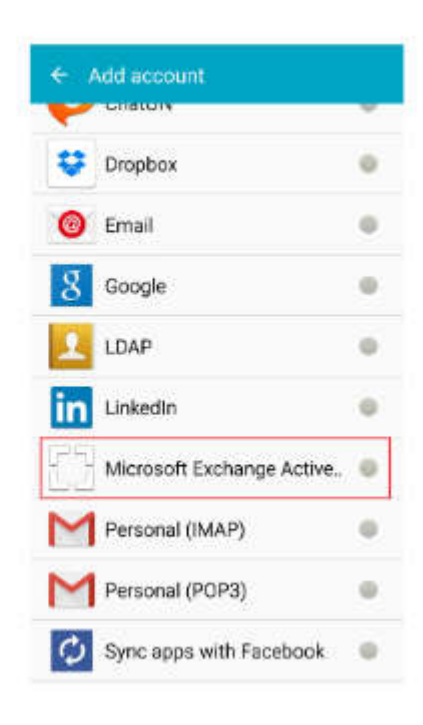

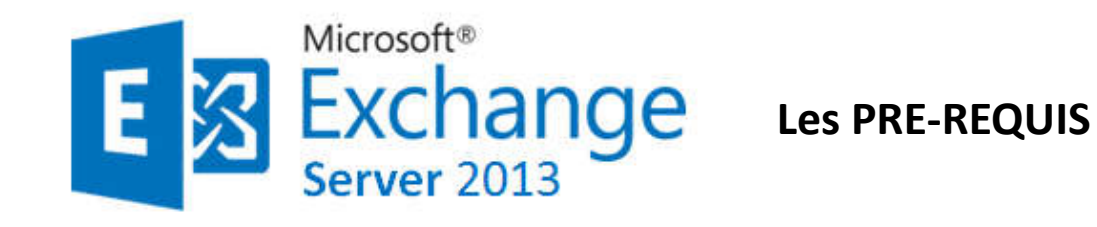

Un serveur de Catalogue Global par site AD (obligatoire) où est installé un serveur Exchange.

Maître de schéma et serveur de Catalogue Global : Windows 2003 SP1 (minimum).

Mode de domaine : natif 2000

Si topologie multi-forêt (forêt de ressource), nécessite relation d'approbation inter-forêt. Windows 2008 Server SP2 (nombreux bugs corrigés dont celui du service DNS).

Nécessite PowerShell, RPC Over HTTP (CAS) et les services IIS pour CAS et MAILBOX.

#### **Nous avons besoin de windows Serveur 2012 R2.**

*Il faut qu'il y ait au moins ou qu'il fasse partie d'un Active directory.*

*Vérifier dans notre forêt qu'on dispose d'au moins un serveur qui joue le rôle de catalogue global.*

*Vérifier que le contrôleur de domaine qui sera utilisé dispose en écriture le rôle maître de pool RID, maître d'infrastructure et maître de schéma .*

*En résumé: Un domaine , un nom DNS , une forêt active directory ,un contrôleur de domaine en bon état de fonctionnement .*

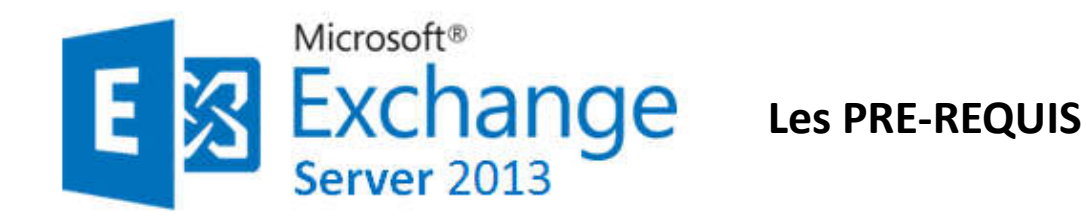

#### **Schéma Fonctionnel**

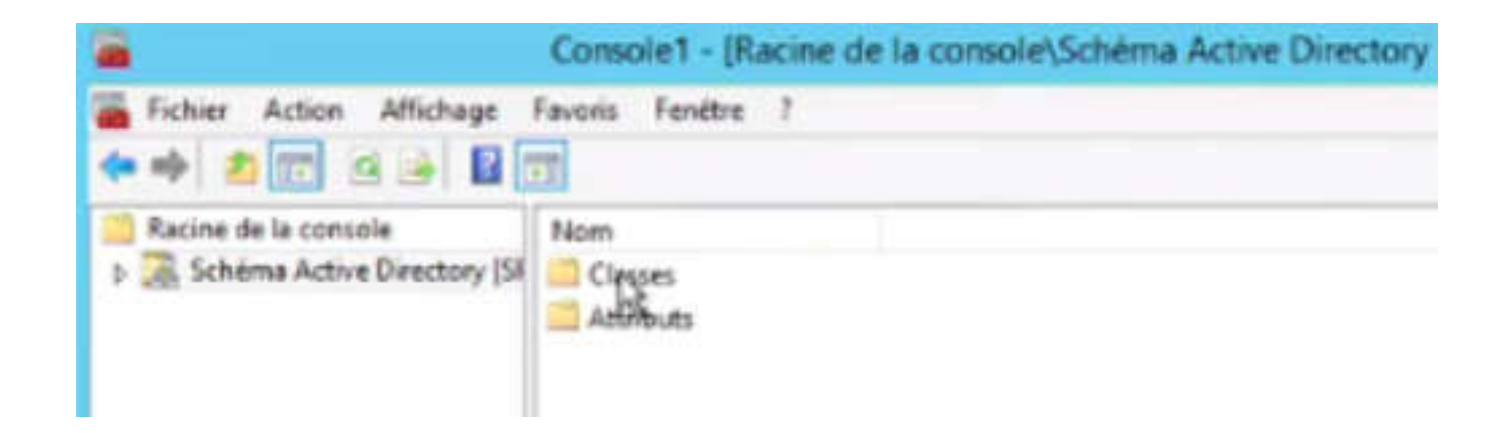

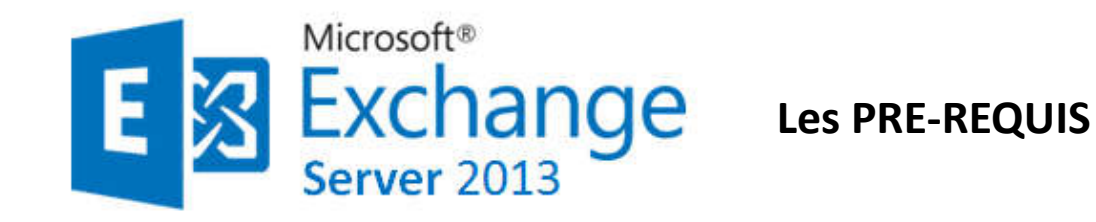

*Vérifier que le contrôleur de domaine qui sera utilisé dispose en écriture le rôle maître de pool RID, maître d'infrastructure et maître de schéma .*

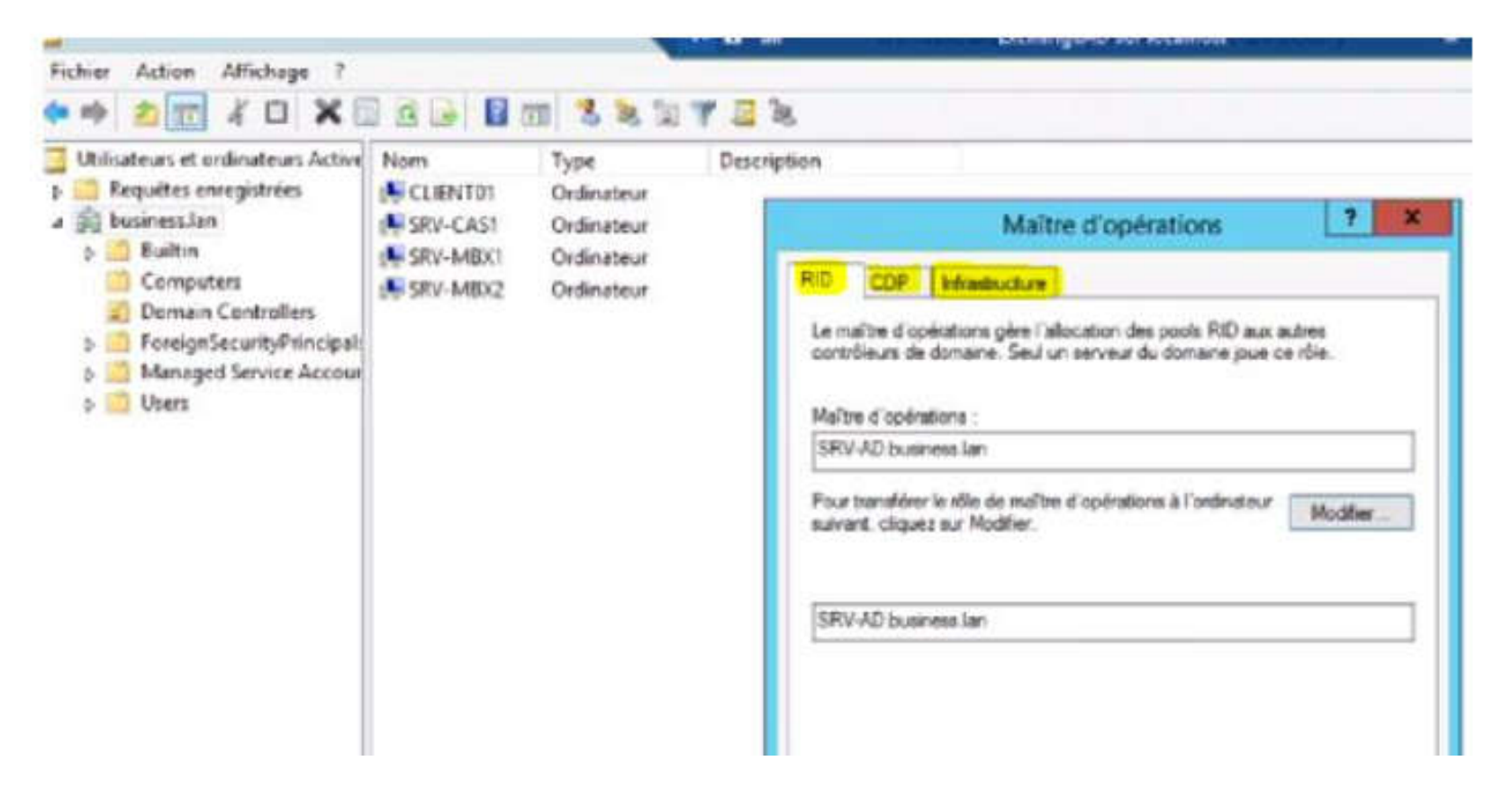

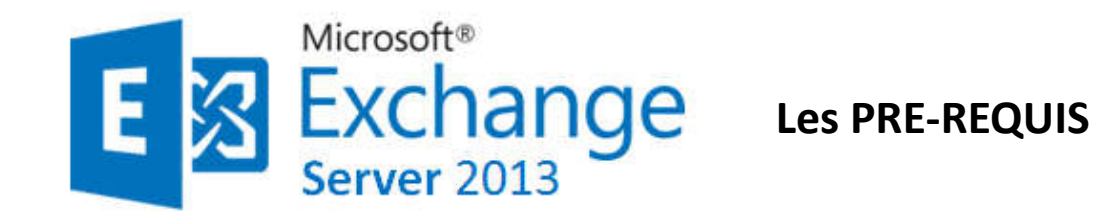

**Un serveur de Catalogue Global par site AD (obligatoire)** où est installé un serveur

Exchange.

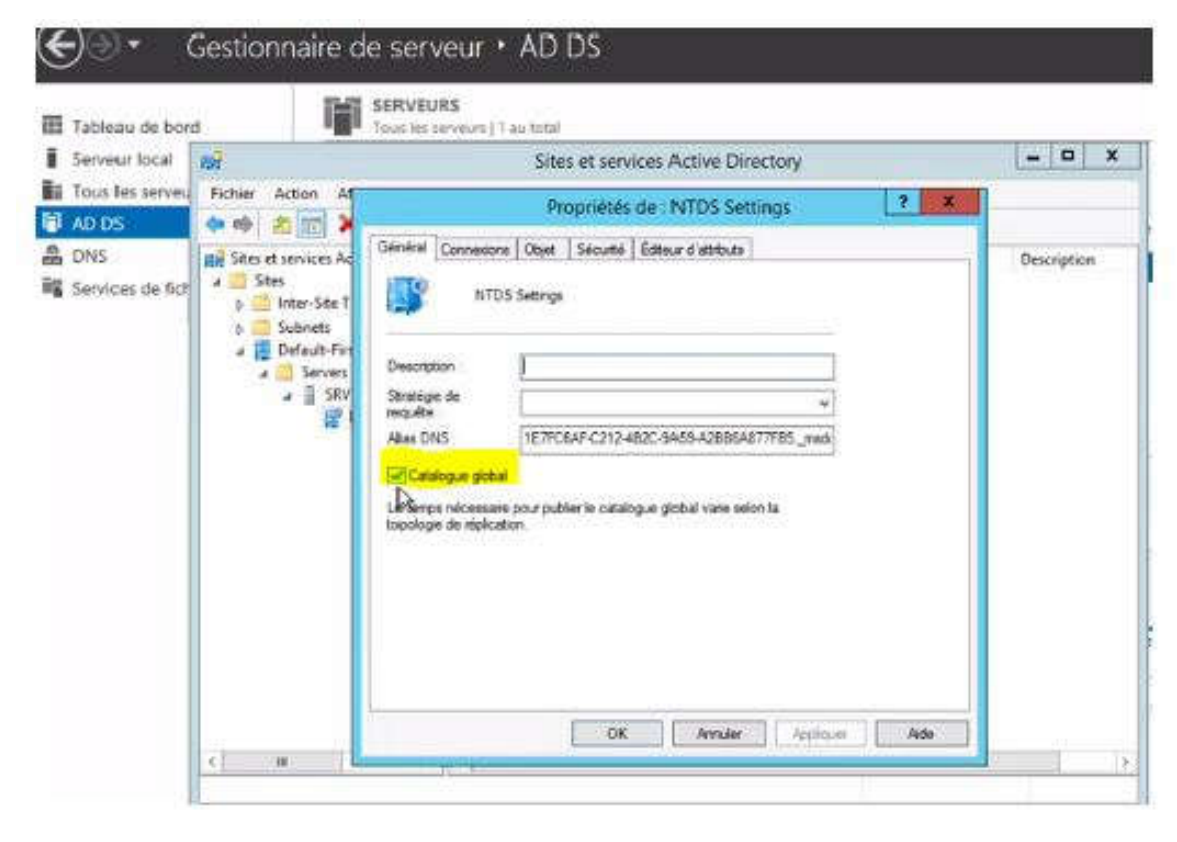

Un minimum obligatoire, le catalogue global étant en permanence en discussion avec le server exchange.

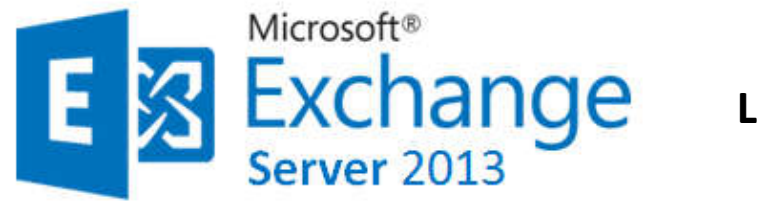

# **Les PRE-REQUIS**

#### **Les pré-requis Exchange**

Organisation Exchange en mode native / partitions NTFS. PowerShell version 2.0 (Exchange 2010) Un CAS dans chaque site avec un Mailbox. Un HUB dans chaque site avec un Mailbox ou UM Un Edge ne peut pas être installé avec d'autres rôles.

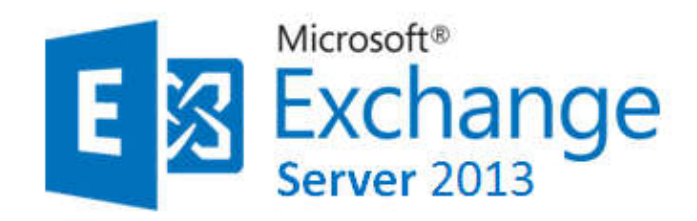

## *3 serveurs: DC, MBX, CAS.*

#### **DC: Domain Controler**

une machine virtuelle sous Windows server 2008 R2 et supérieur :

Processeur: 1, RAM: 512 Mo, Disque: 40 Go

#### **MBX : MailBox Rôle**

Préparer une machine virtuelle sous Windows server 2008 R2 et supérieur en version datacentre ou entreprise:

Processeur: 2 , RAM: 2 Mo, Disque: 40 Go

#### **CAS : Client Access Rôle**

Préparer une machine virtuelle sous Windows server 2008 R2 et supérieur en version datacentre ou entreprise:

Processeur: 2 , RAM: 2 Mo, Disque: 40 Go

*NB: Il est également possible d'installer sur un même serveur l'active directory et Microsoft Exchange et même les différents rôles Exchange . Mais ce n'est pas recommandé parce que au-delà de la tolérance de panne , pour la charge vaut mieux répartir les différentes installations car AD + Exchange + IIS sur une même machine ça commence par faire beaucoup donc on préfèrera répartir cela sur plusieurs VM.*

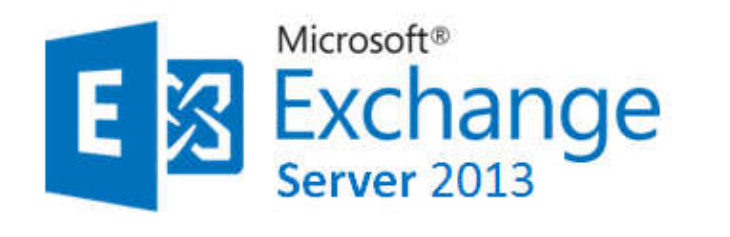

**DC: Domain Controler**

Installer le rôle AD DS

## **INSTALLATION D'EXCHANGE 2013 (voir sources à la fin en cas de « coquilles »)**

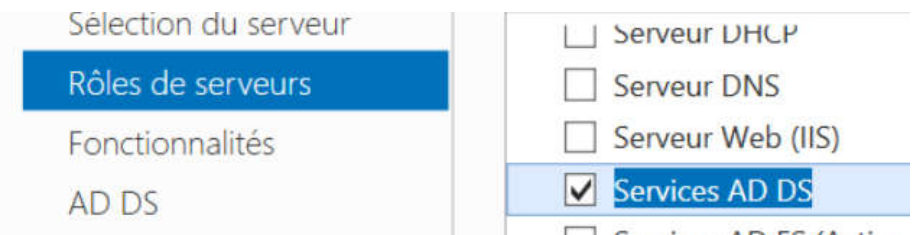

Changer le mot de passe et le nom de votre serveur, définir une adresse IP. créer une foret et un domaine, désactiver les mises à jours automatiques et connectez vous en tant que administrateur.

Préparation de AD pour installer Exchange console PowerShell taper les deux commandes suivantes:

#### • **Install-WindowsFeature RSAT-ADDS**

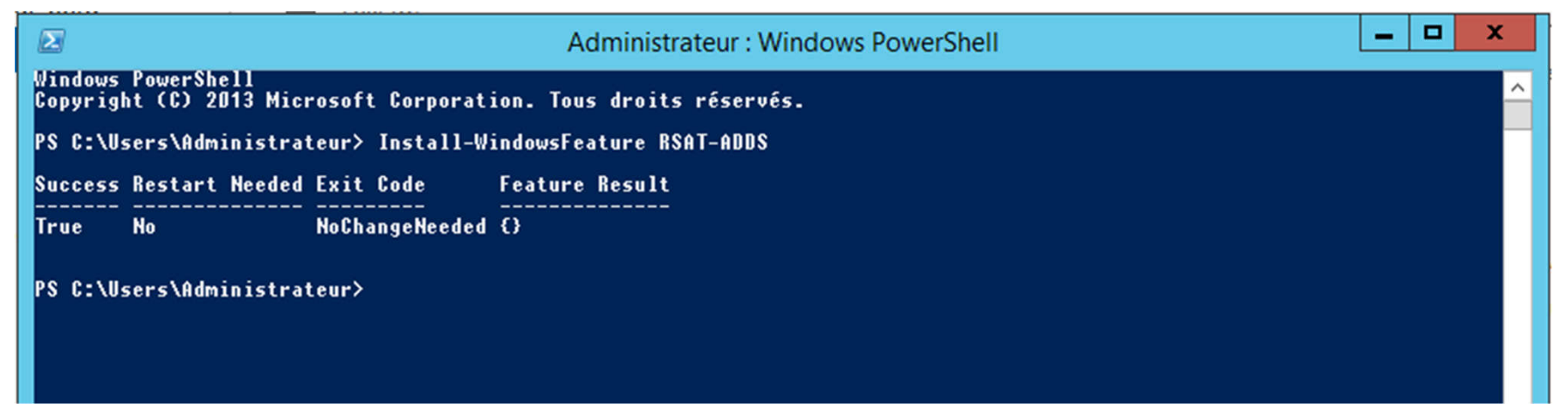

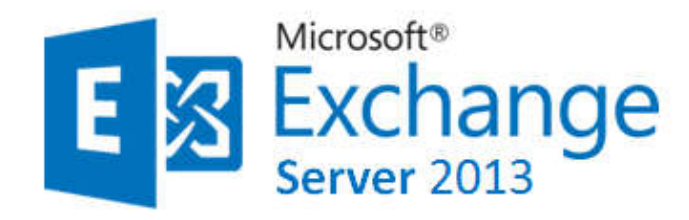

#### **DC: Domain Controler**

Redémarrer votre serveur.

Insérer l'iso de Exchange 2013 sur votre machine.

Ouvrir la console classique CMD (windows+R) et placer le à la racine du disque (EX: D:)

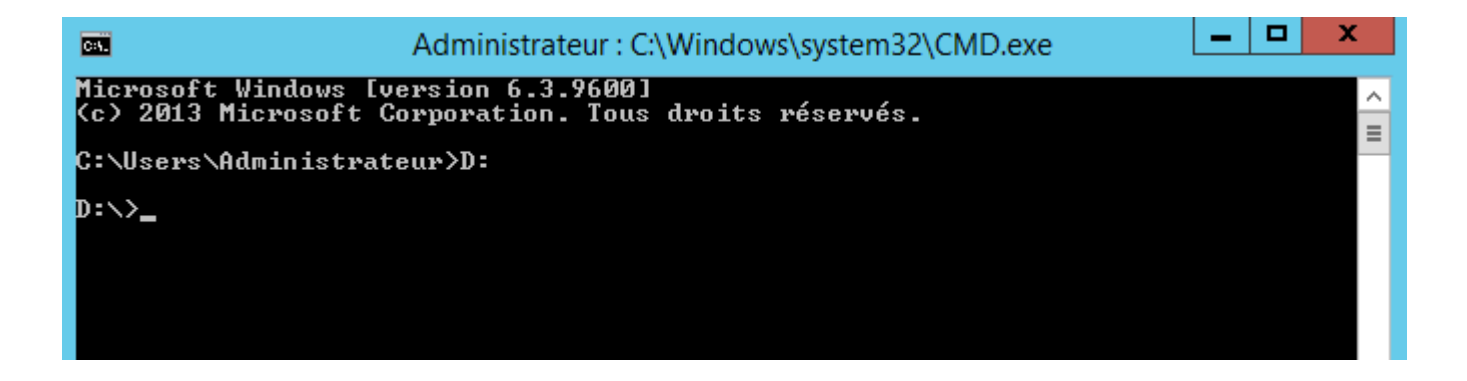

*Taper les trois commandes suivantes:*

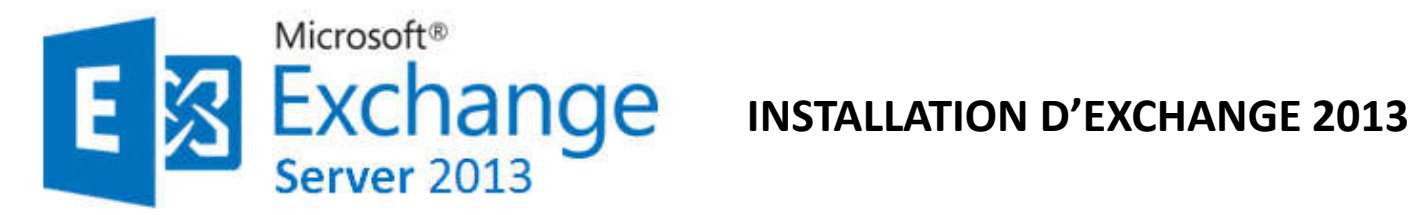

#### **DC: Domain Controler** *1ère commande*

#### **Setup.exe /PrepareSchema /IAcceptExchangeServerLicenseTerms**

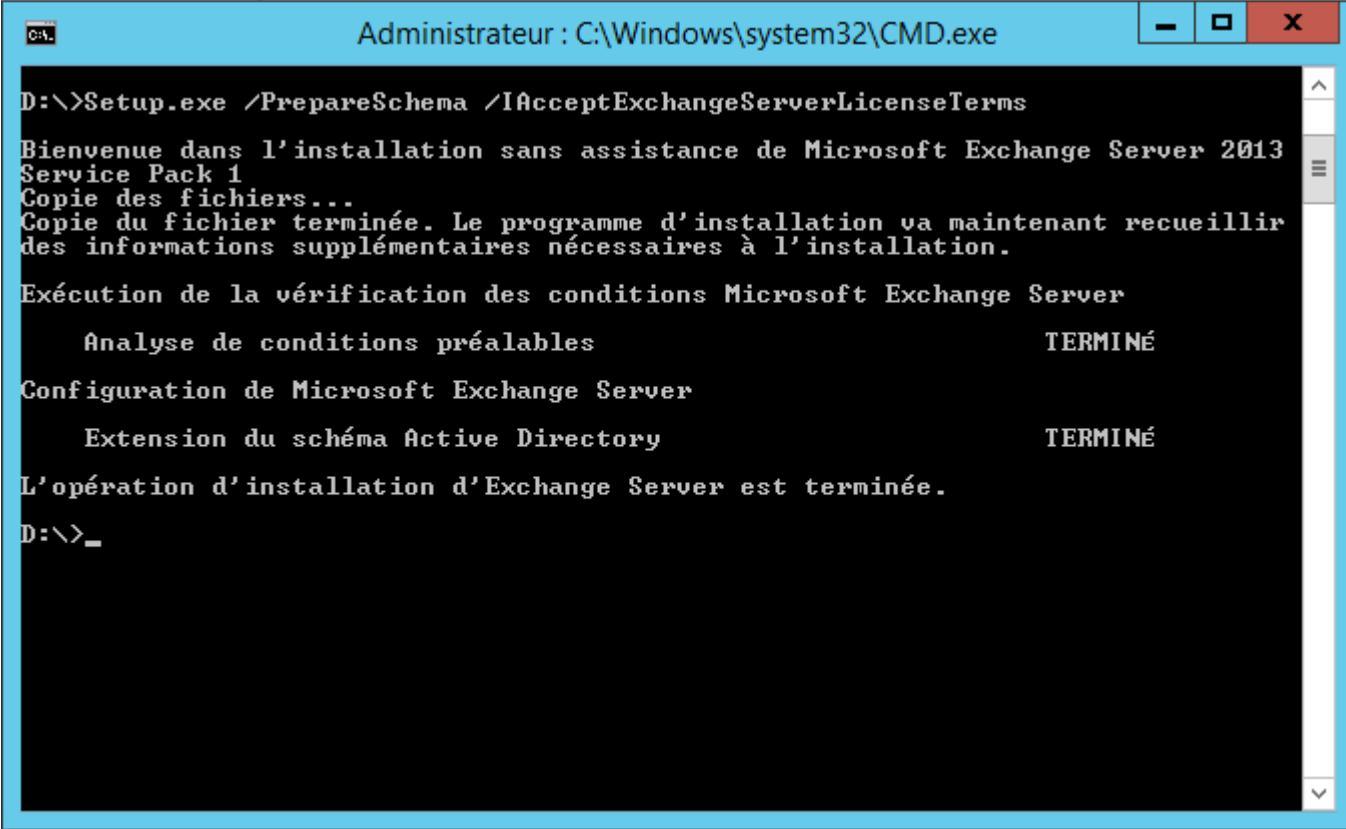

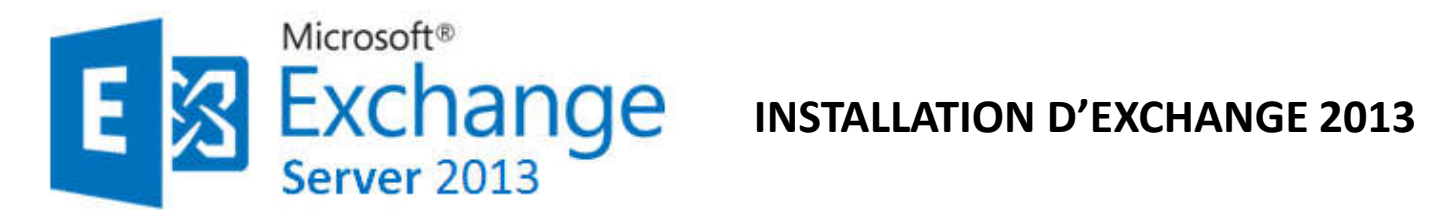

#### **DC: Domain Controler** *2ième commande*

**Setup.exe /PrepareAD /OrganizationName :" Nom de domaine« /IAcceptExchangeServerLicenseTerms**

*Donnez un nom à l'organisation par exemple Business Organisation si le domaine s'appelle Business.*

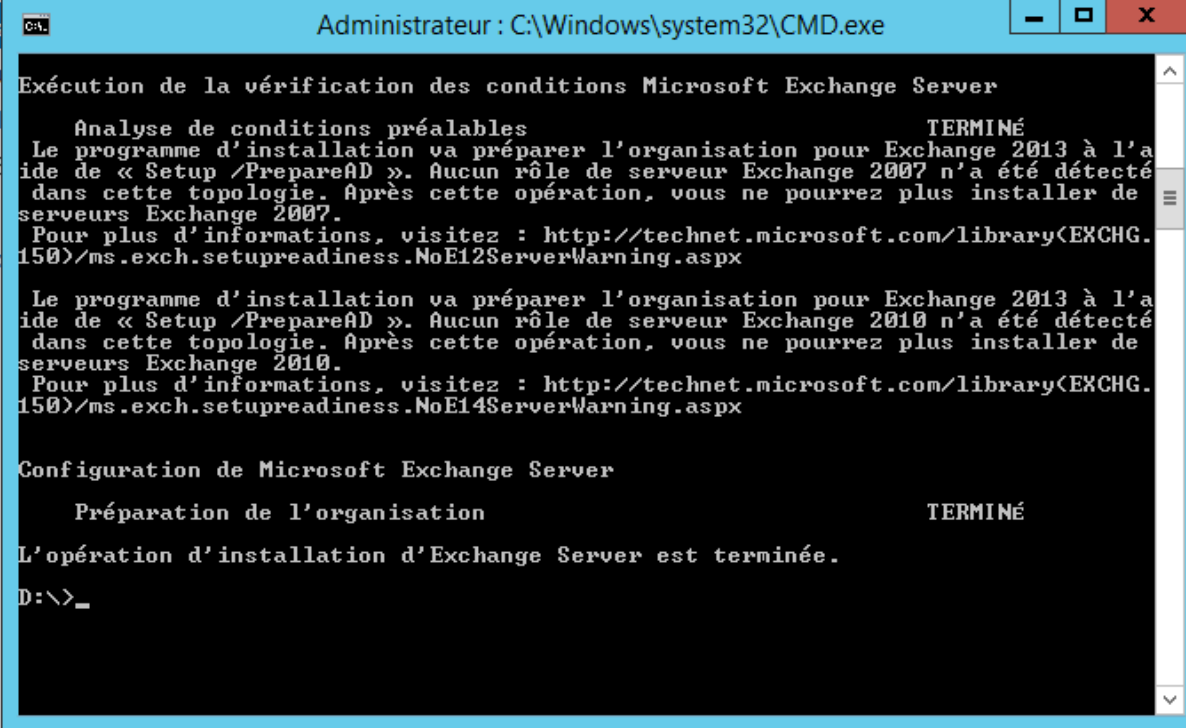

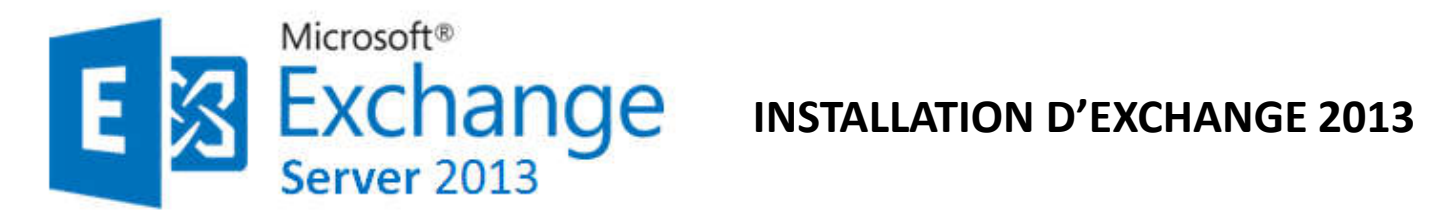

#### **DC: Domain Controler** *3ième commande*

#### **Setup.exe /PrepareAllDomains /IAcceptExchangeServerLicenseTerms**

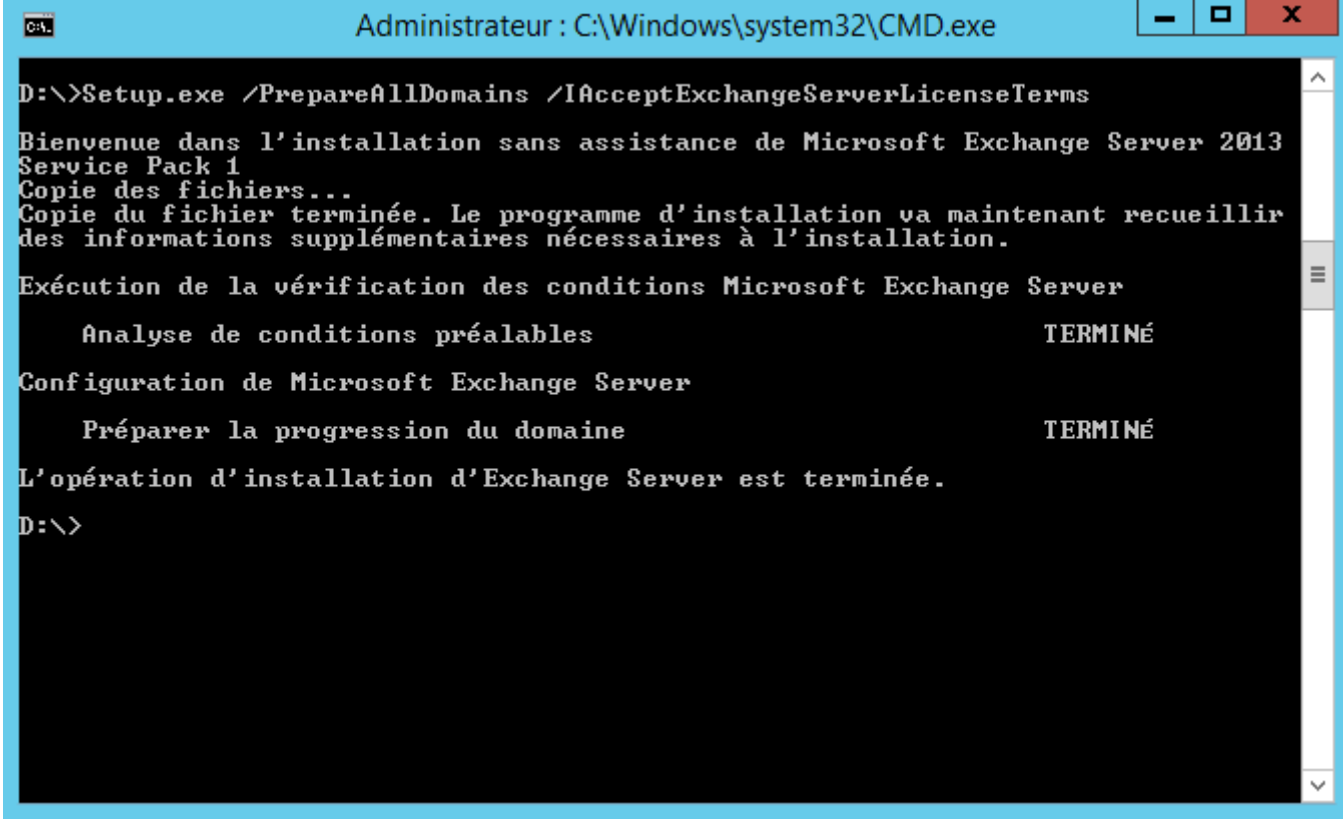

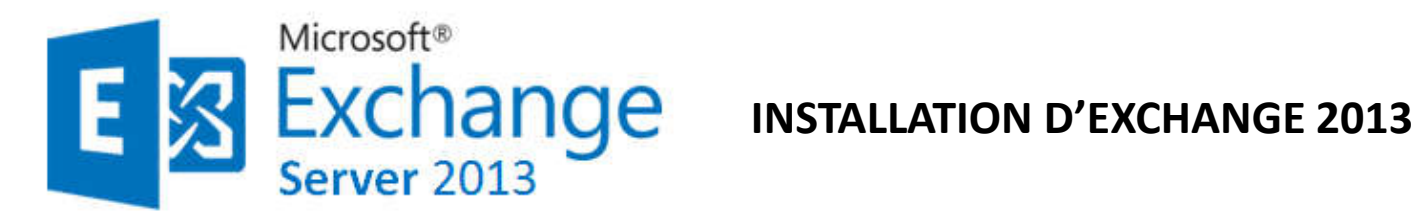

**DC: Domain Controler**

*Et pour finaliser cette étape redémarrer votre serveur.*

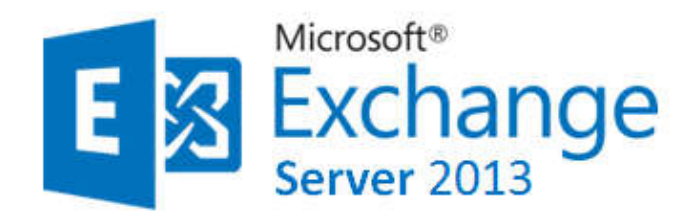

#### **MBX : MailBox Rôle**

Nous allons séparer les rôles Exchange sur plusieurs machines : Le serveur MBX (serveur de base de données de boîte aux lettres ) et le serveur CAS (Client Access Server). **Le premier rôle à installer c'est le serveur rôle boîte aux lettres**

#### *Après la configuration de votre serveur et le rajouté au domaine*

*Avec la console PowerShell copier la commande suivante:*

**Install-WindowsFeature AS-HTTP-Activation, NET-Framework-45-Features, Web-Mgmt-Console, WAS-Process-Model, Web-Asp-Net45, Web-Basic-Auth, Web-Client-Auth, Web-Digest-Auth, Web-Dir-Browsing, Web-Dyn-Compression, Web-Http-Errors, Web-Http-Logging, Web-Http-Redirect, Web-Http-Tracing, Web-ISAPI-Ext, Web-ISAPI-Filter, Web-Lgcy-Mgmt-Console, Web-Metabase, Web-Mgmt-Console, Web-Mgmt-Service, Web-Net-Ext45, Web-Request-Monitor, Web-Server, Web-Stat-Compression, Web-Static-Content, Web-Windows-Auth, Web-WMI, Windows-Identity-Foundation, RPC-over-HTTP-proxy, RSAT-Clustering, RSAT-Clustering-CmdInterface, RSAT-Clustering-Mgmt, RSAT-Clustering-Powershell, Desktop-Experience**

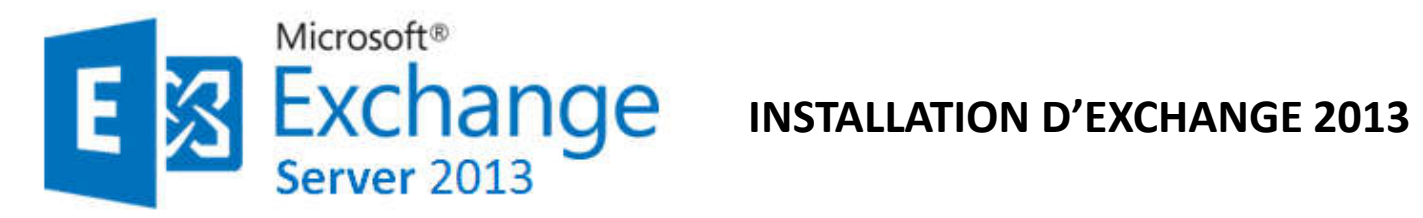

#### **MBX : MailBox Rôle**

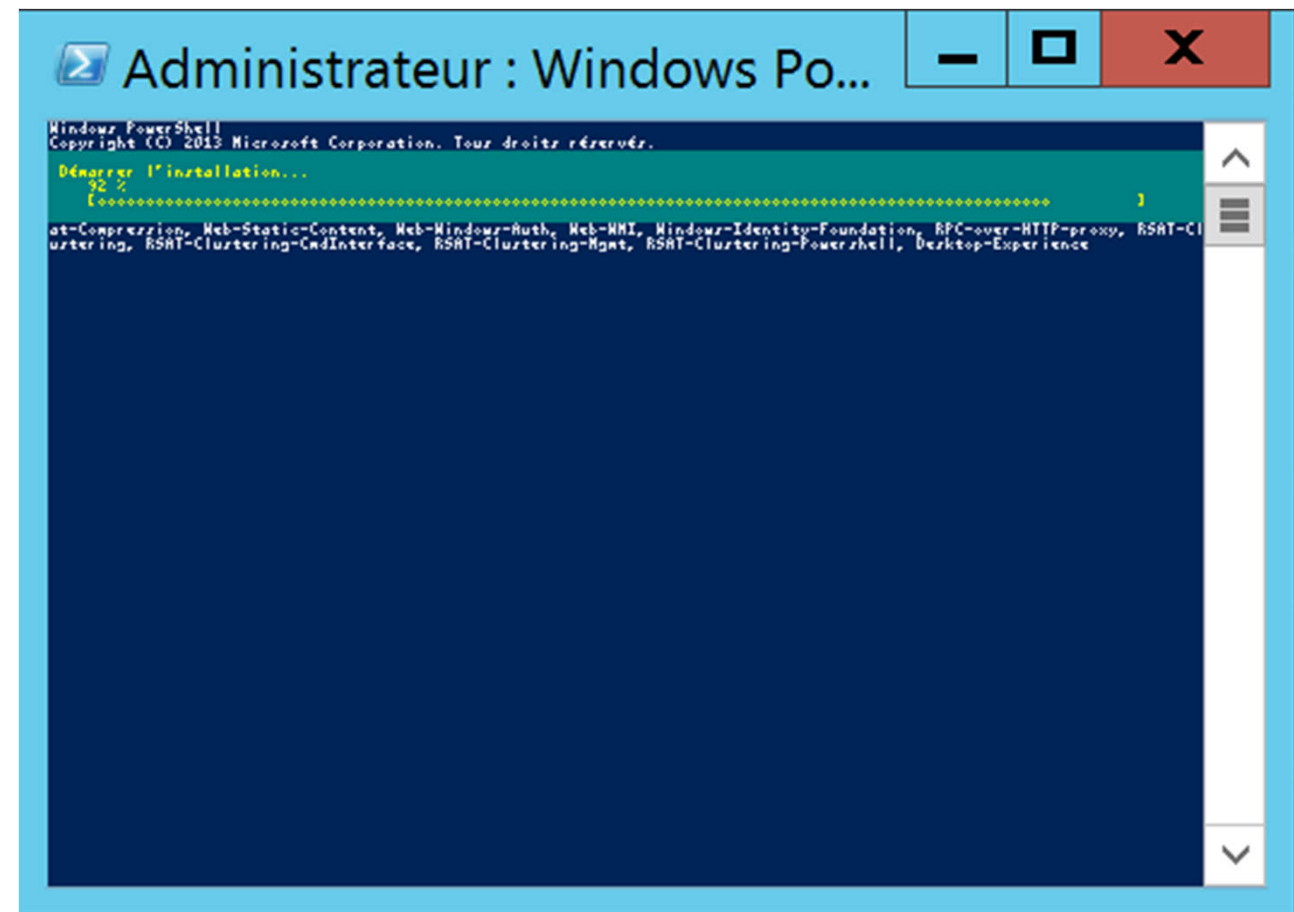

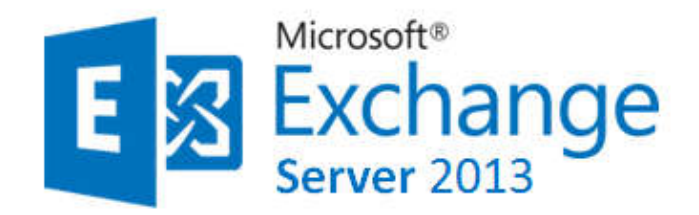

**MBX : MailBox Rôle**

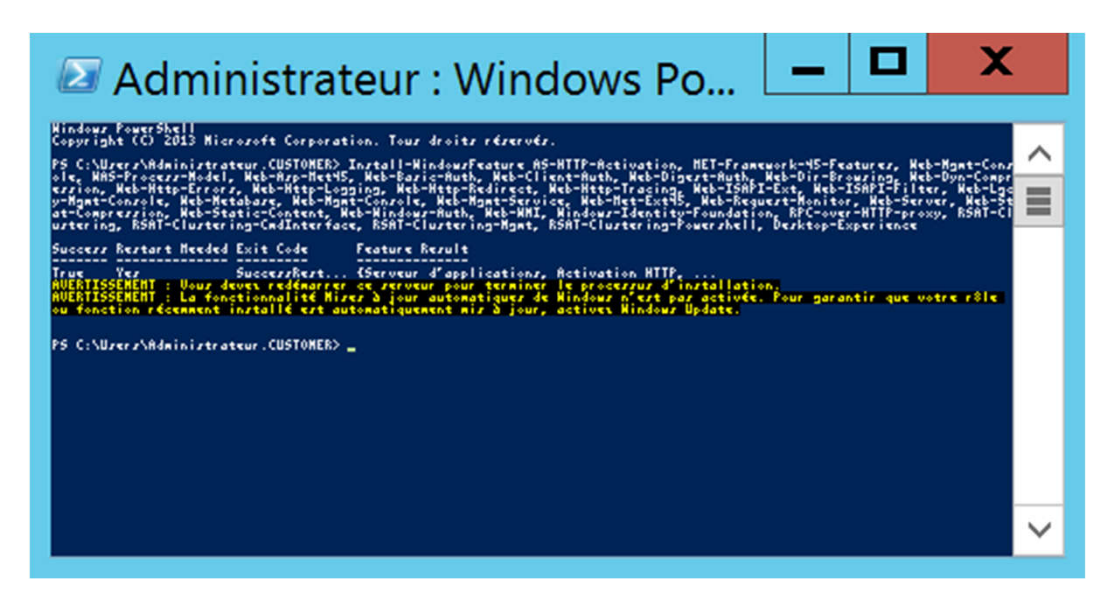

*Enfin redémarrer votre serveur.*

*Avant de suivre vers l'installation d'exchange sur le MBX, faut il installer les utilitaires suivants :*

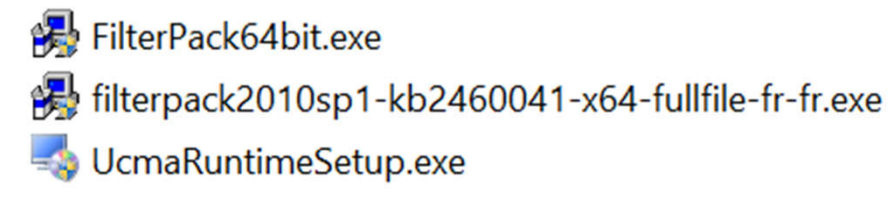

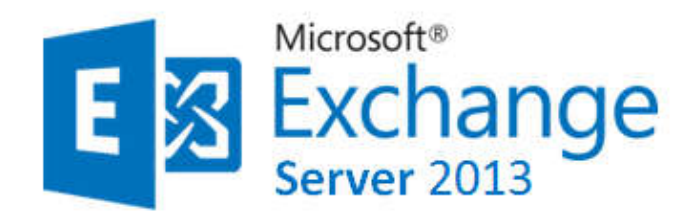

#### **MBX : MailBox Rôle**

FilterPack64bit.exe filterpack2010sp1-kb2460041-x64-fullfile-fr-fr.exe UcmaRuntimeSetup.exe

#### *Installer ces composants Microsoft un par un, et laisser les options par défaut.*

Le filterpack va consister à pouvoir afficher dans un navigateur web des documents de type office sans avoir à disposer d'un office localement sur la machine. Cela va nous permettre de gagner énormément de temps.

Il faudra installer également UcmaRuntimeSetup pour United Communication ça sert entre autre à utiliser Microsoft Exchange pour faire de la téléphonie sur IP.

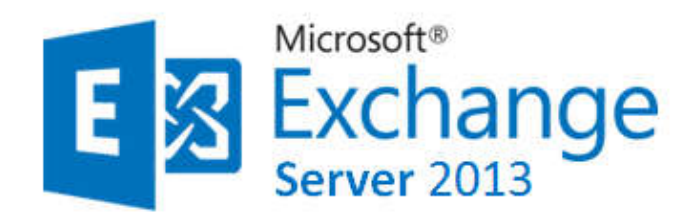

#### **MBX : MailBox Rôle**

#### *insérer l'iso d'Exchange 2013 sur votre machine et lancer le*

Select one of the following options:

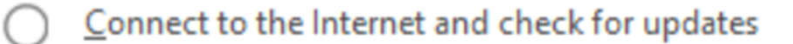

Don't check for updates right now

#### *Cocher Mailbox role*

# Server Role Selection

La dernière option s'avère importante puisque nous aurons besoin de RPC (Remote Protocol Control) sur http par exemple, du serveur web IIS.

#### Select the Exchange server roles you want to install on this computer:

- Mailbox role  $\checkmark$
- Client Access role
- Management tools
- Edge Transport role
- Automatically install Windows Server roles and features that are required to install Exchange Server  $\overline{\phantom{a}}$

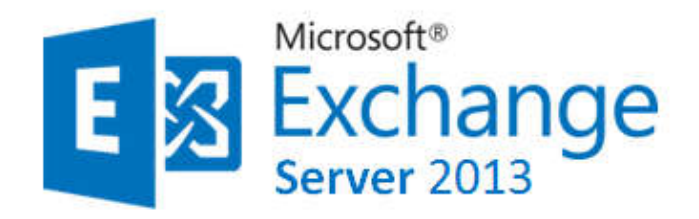

**MBX : MailBox Rôle**

*Cliquer sur installer*

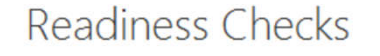

The computer will be checked to verify that setup can continue.

Prerequisite Analysis

100%

Après cela, c'est la vérification des pré-requis (cités plus haut), s'assurer qu'ils ont été bien mis en place

**E 图 Exchange** 

install

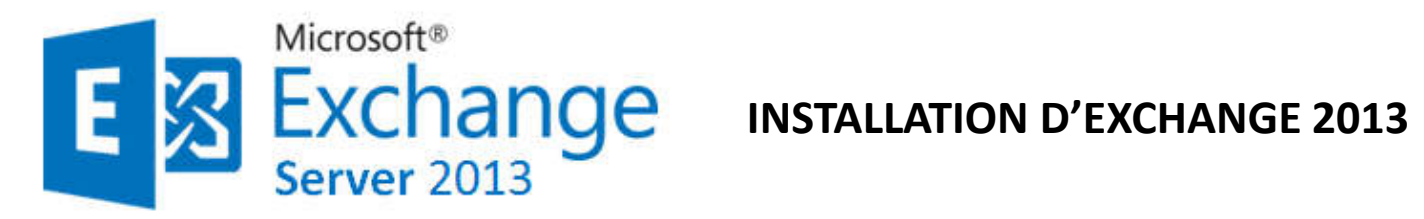

**MBX : MailBox Rôle**

*Voila l'installation se termine, faut il redémarrer la machine et Exchange Mailbox rôle est installé sur le MBX*

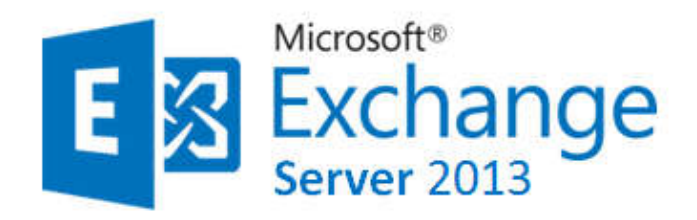

**CAS : Client Access Rôle**

*Après la configuration de votre serveur et avec la console PowerShell copier la commande suivante:*

**Install-WindowsFeature AS-http-Activation, NET-Framework-45-Features, Web-Mgmt-Console, WAS-Process-Model, Web-Asp-Net45, Web-Basic-Auth, Web-Client-Auth, Web-Digest-Auth, Web-Dir-Browsing, Web-Dyn-Compression, Web-http-Errors, Webhttp-Logging, Web-http-Redirect, Web-http-Tracing, Web-ISAPI-Ext, Web-ISAPI-Filter, Web-Lgcy-Mgmt-Console, Web-Metabase, Web-Mgmt-Console, Web-Mgmt-Service, Web-Net-Ext45, Web-Request-Monitor, Web-Server, Web-Stat-Compression, Web-Static-Content, Web-Windows-Auth, Web-WMI, Windows-Identity-Foundation, RPCover-HTTP-proxy, RSAT-Clustering, RSAT-Clustering-CmdInterface, RSAT-Clustering-Mgmt, RSAT-Clustering-PowerShell, Desktop-Experience**

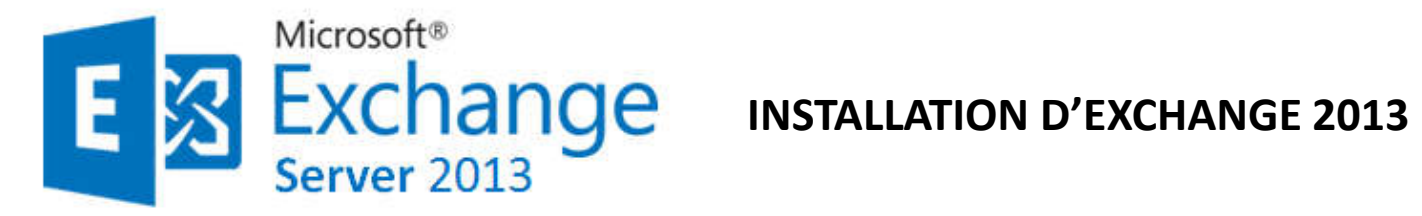

#### **CAS : Client Access Rôle**

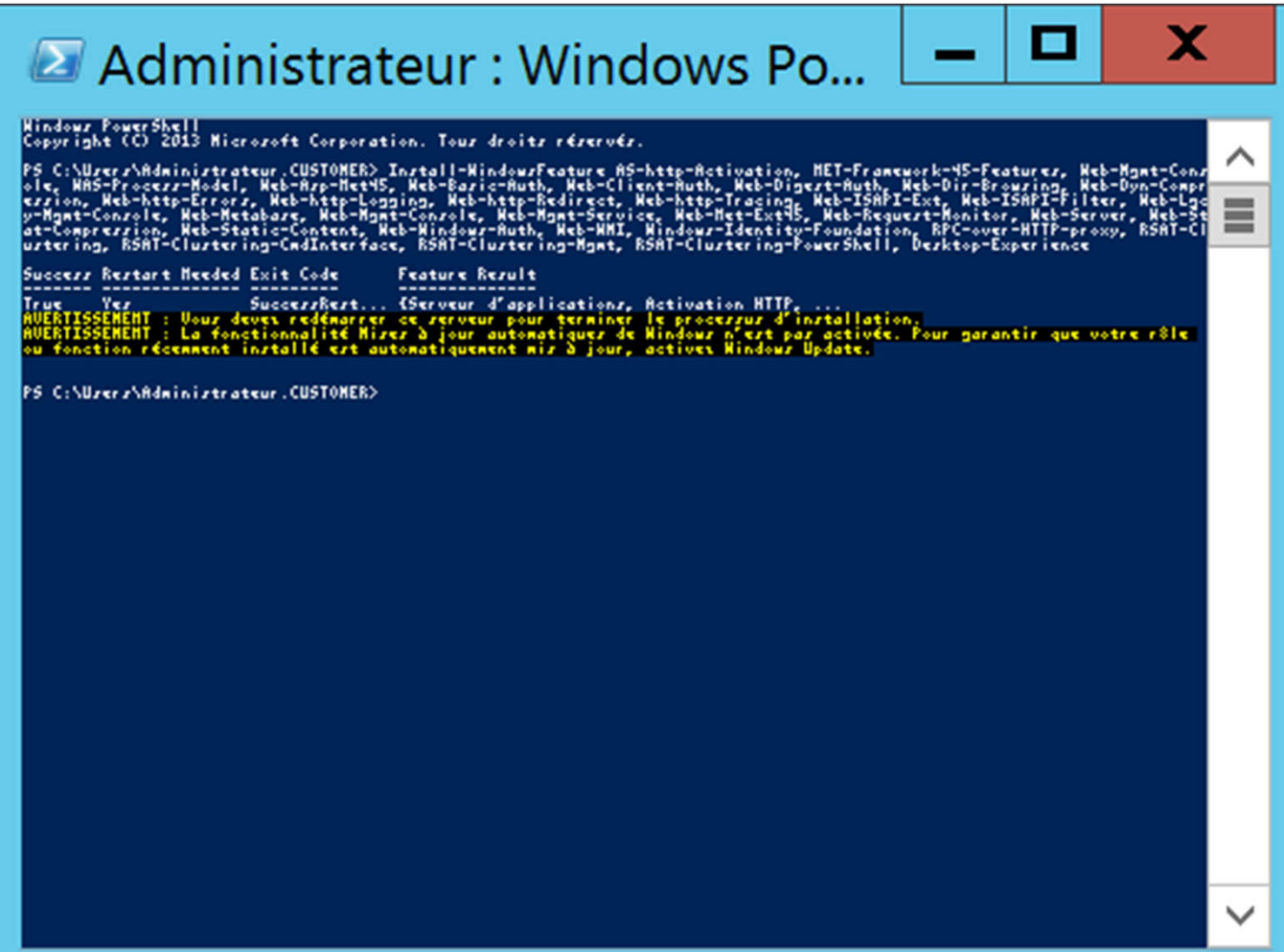

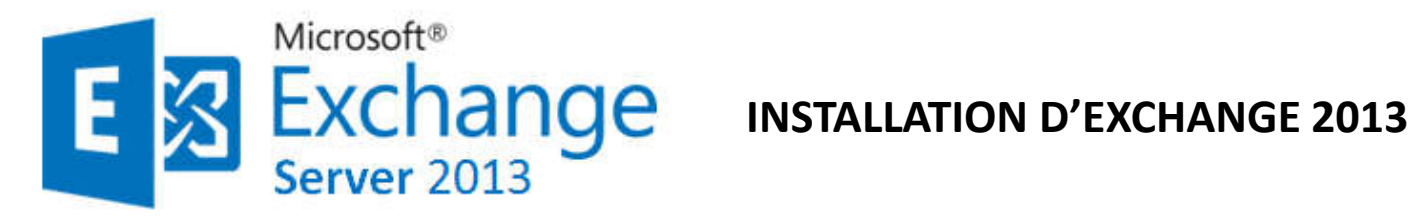

**CAS : Client Access Rôle**

*installer le composant microsoft suivant:*

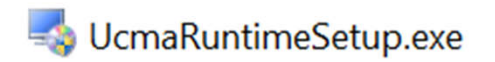

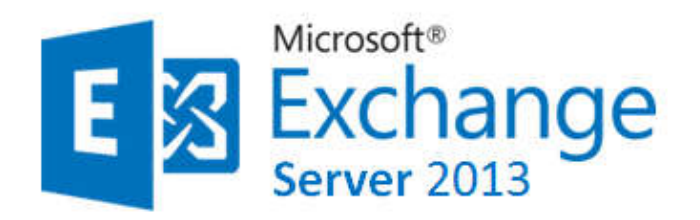

**CAS : Client Access Rôle**

*lancer l'iso d'Exchange.*

*Suivre les mêmes étapes précédentes, seulement vous cochez l'option Client Access Rôles lors de l'installation*

# Server Role Selection

Select the Exchange server roles you want to install on this computer:

Mailbox role

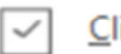

**Client Access role** 

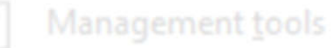

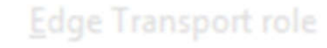

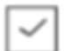

Automatically install Windows Server roles and features that are required to install Exchange Server

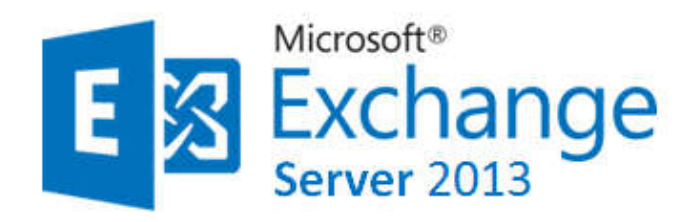

#### **CAS : Client Access Rôle**

*Il faut redonner le même nom au niveau de l'organisation* .

#### *N.B:*

Il est nécessaire de préciser ici que si l'installation du server MailBox a été totalement effectuée au préalable, il n'est pas nécessaire de renommer l'organisation puisque cela figurera automatiquement dans l'active directory et même certains messages d'erreur et de warning lors du checking n'apparaîtront plus puisque les différents composants demandés par Microsoft ont été installés sur le serveur Mailbox.

C'est donc dans le cas où les deux installations ont été lancés simultanément qu'on est obligés de renommer .

*Redémarrer votre serveur dès que vous terminez l'installation*.

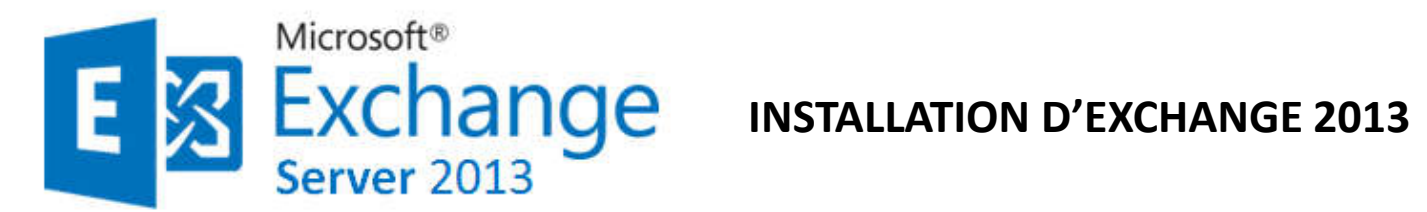

*Pour la bonne réception et envoi des mails, il faut ajouter le serveur de messagerie dans le DNS du serveur principal. Il s'agit d'un enregistrement de type MX.*

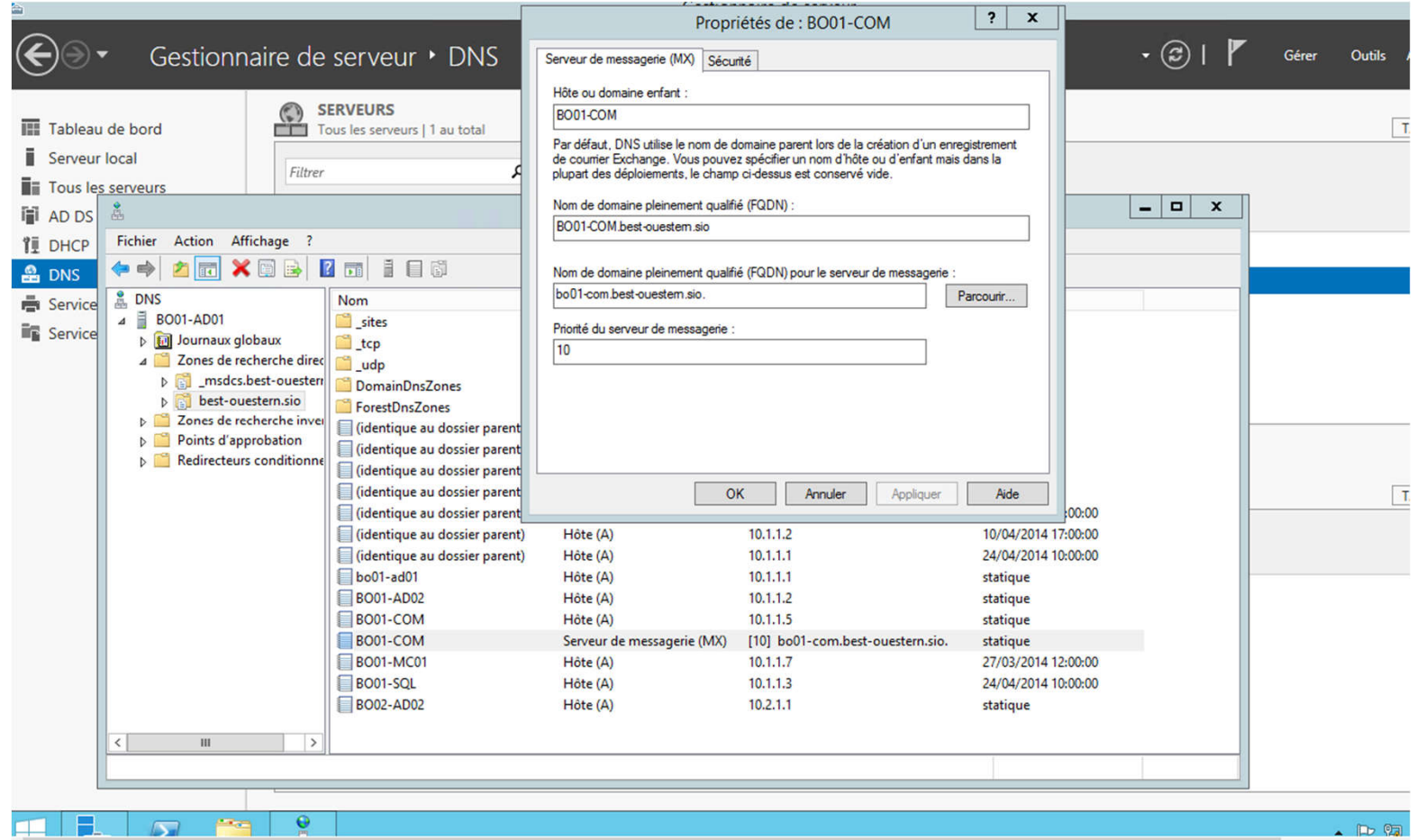

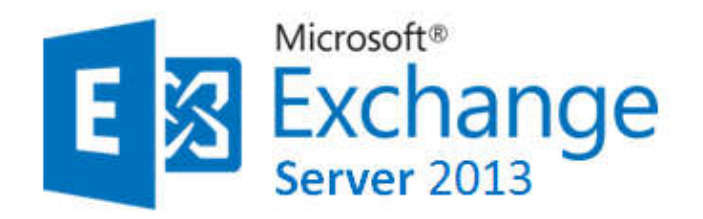

**Pour pouvoir manager votre Exchange**

*Vous allez connecter via internet explorer à la console d'administration centrale* 

d'exchange avec le lien suivant:

https://cas/ecp (https://Nom de serveur cas/ecp)

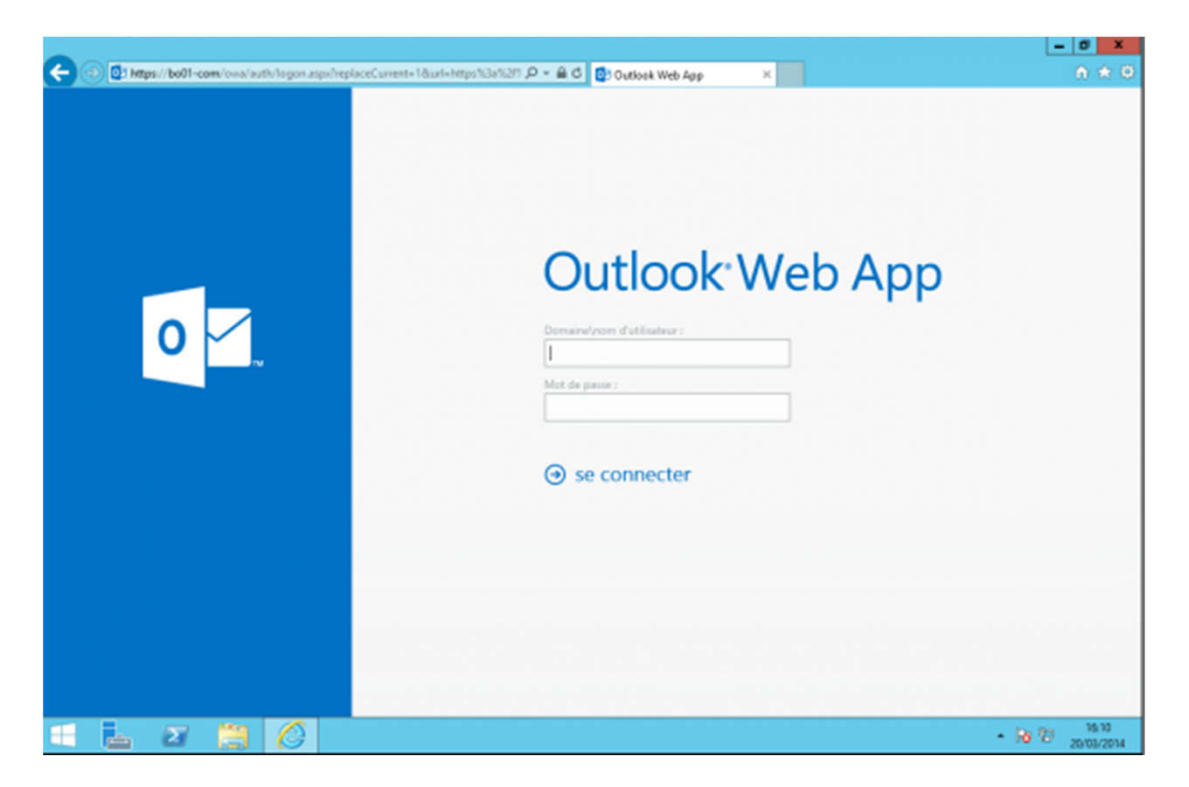

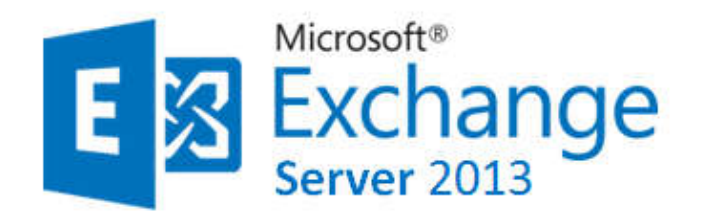

**Pour pouvoir manager votre Exchange**

*La console d'administration centrale d'exchange*

Il permet de faire des tâches d'administration au niveau utilisateur; par exemple : créer et utiliser une signature , créer des règles afin de trier les mails automatiquement, changer le mot de passe utilisateur.

(attention car cette modification du mot de passe changera aussi le mot de passe dans l'active directory).

Les utilisateurs ont la possibilité d'accéder à leurs mails même lorsqu'ils n'ont plus internet (que les anciens mails) grâce au mode Offline Access; les mails sont gardés en cache sur le poste utilisateur pour qu'ils puissent les consulter.

Ce mode est activé par défaut; Il n'est pas compatible avec tous les navigateurs.

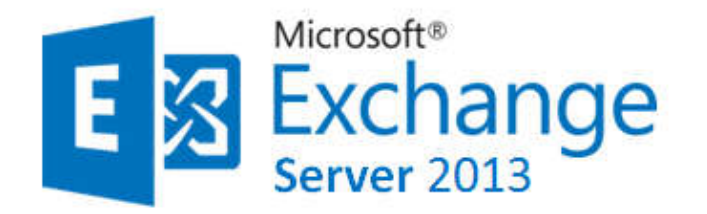

# **COMPATIBILITE DES NAVIGATEURS Web**

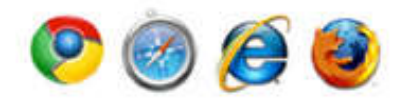

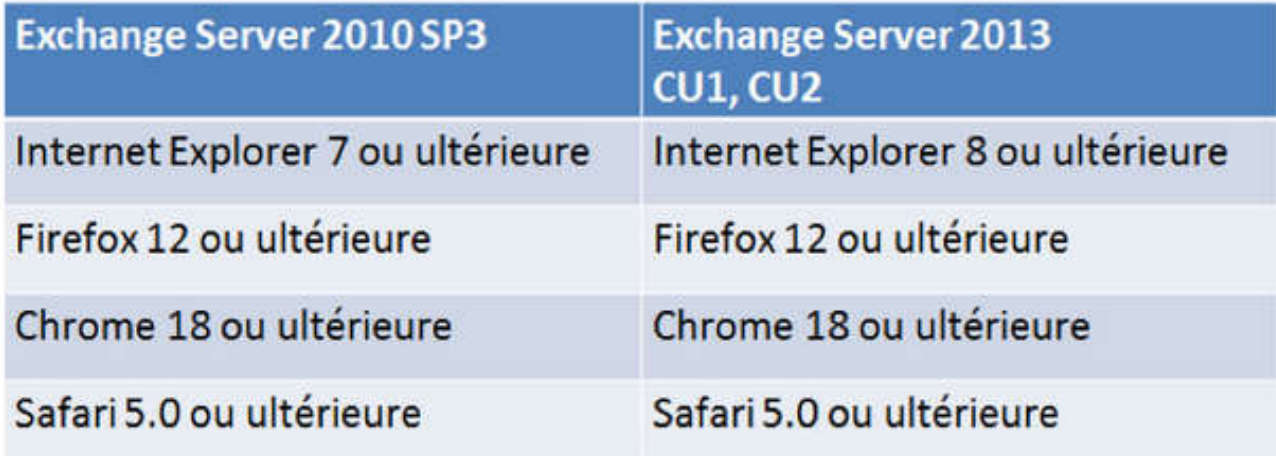

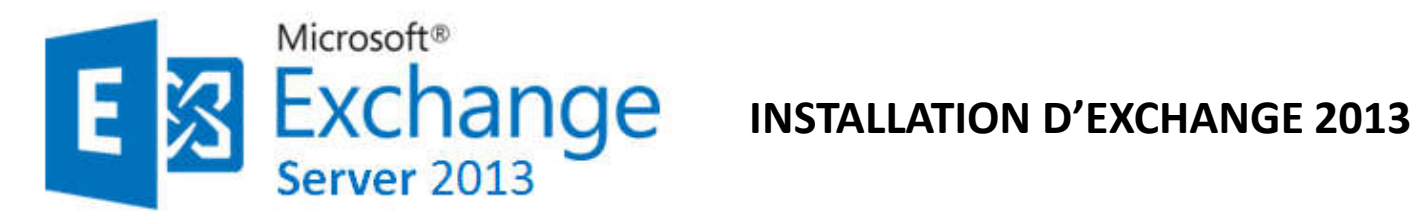

#### **Pour pouvoir manager votre Exchange**

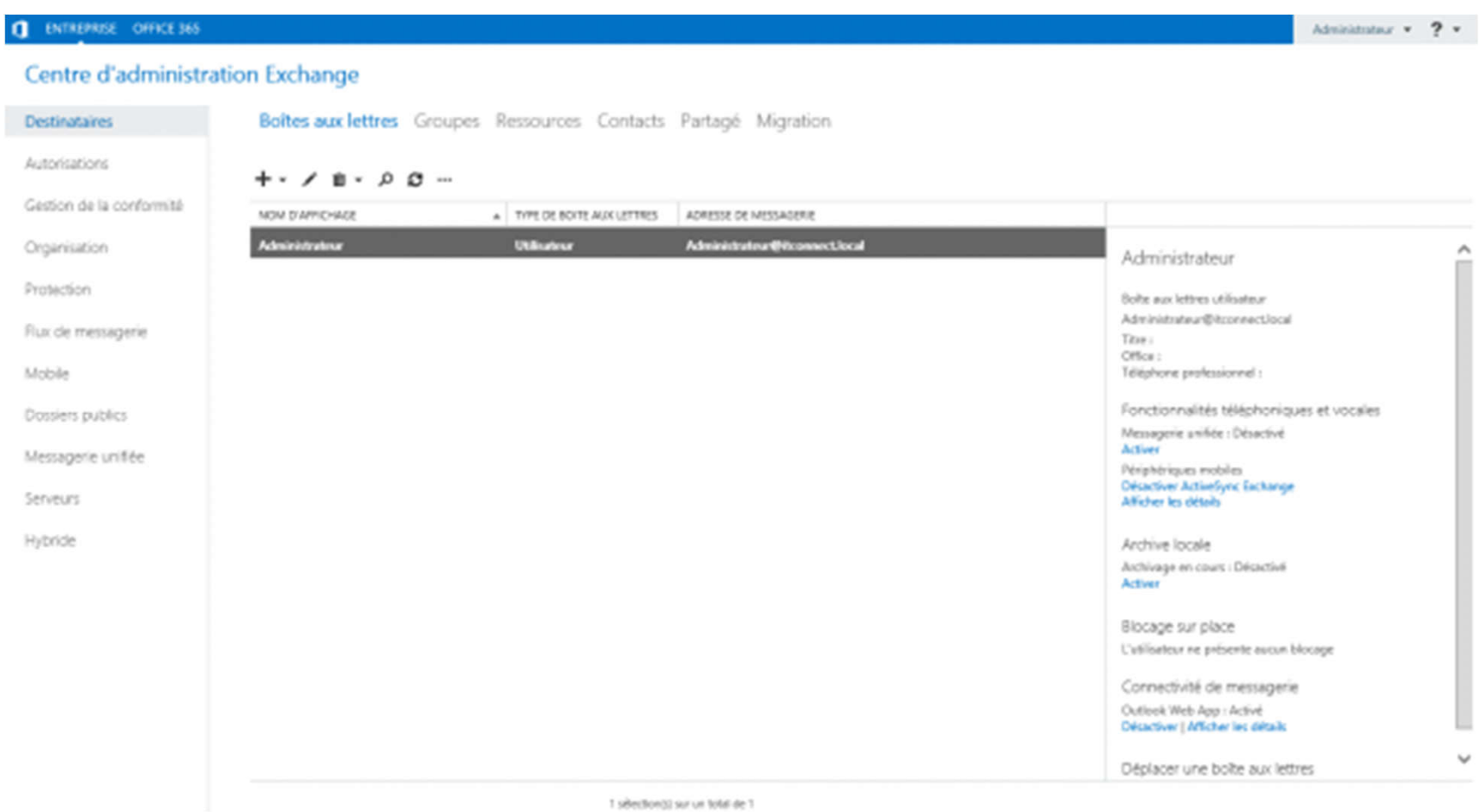

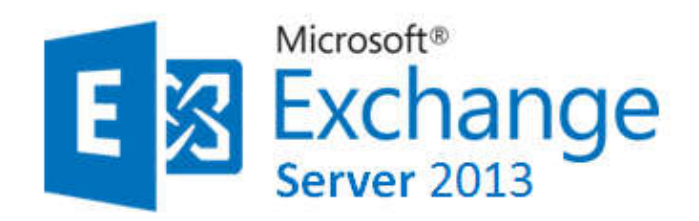

**Pour pouvoir manager votre Exchange**

Depuis la version 2013 , il a été renommé ECP C'est une plateforme hébergé par une page web; toutes les opérations d'administration habituelles sont réalisables à partir de cette interface graphique.

Pour des opérations plus poussées , il va falloir passer par du powershell.

Il est à noter qu'exchange possède son propre powershell : Exchange Management Shell ; il est installé en même temps que les autres outils de gestion.

Les actions effectuées depuis l'interface graphique (ECP ) sont traduites en powershell en arrière plan afin de pouvoir être exécutées.

#### **Quelques exemples :**

•Ci-dessous quelques commandes pouvant être exécutés depuis le powershell : New-MailboxDatabase -Name NameDatabase -Server NomServeur Permet de creer une nouvelle base de données sur le serveur Mailbox de notre choix Enable-Mailbox -Identity domain\NameUser -Database NameDatabase Permet de mettre un utilisateuur dans une database spécifique

#### *Généralement , il est plus simple de créer les databases depuis l'ECP en allant dans l'onglet "Server" puis "databases*

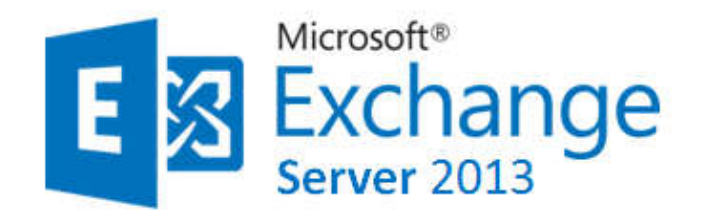

**OWA : des mails en internes : mise en place et tests**

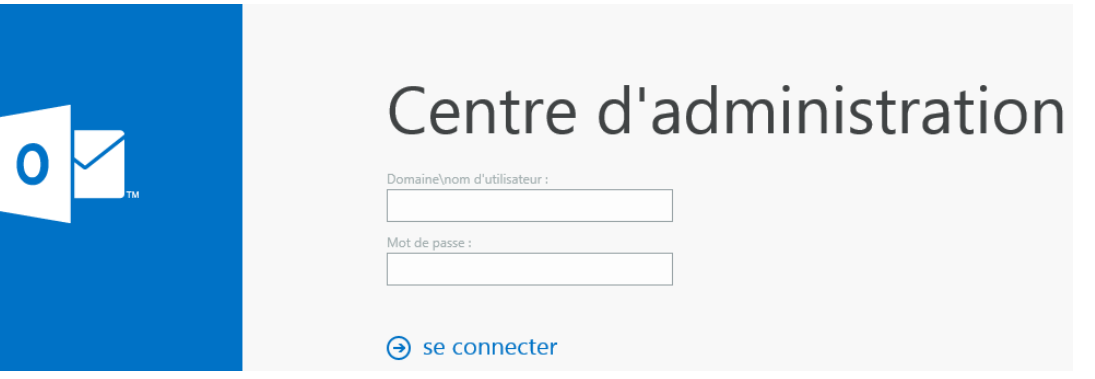

*Rendez-vous sur : https://www.sylvaincoudeville.fr/2015/03/les-bases-dune-bonneconfiguration-exchange-partie-2/*

- Une fois connecté à l'ECP l'onglet « Flux de messagerie » puis « Domaines acceptés »
- « Domaine faisant autorité »
- Stratégie d'adresse de messagerie
- Créer toutes les adresses de messagerie de nos utilisateurs
- Création des comptes de messagerie

*Le test de messagerie :* Pour cela, avec 2 machines, il vous suffit de vous connecter à https://fqdn/owa avec votre login et mot de passe et envoyez-vous des mails en interne !

#### **Configuring MS Exchange Server 2013/2016 Unified Messaging with 3CX Phone System**

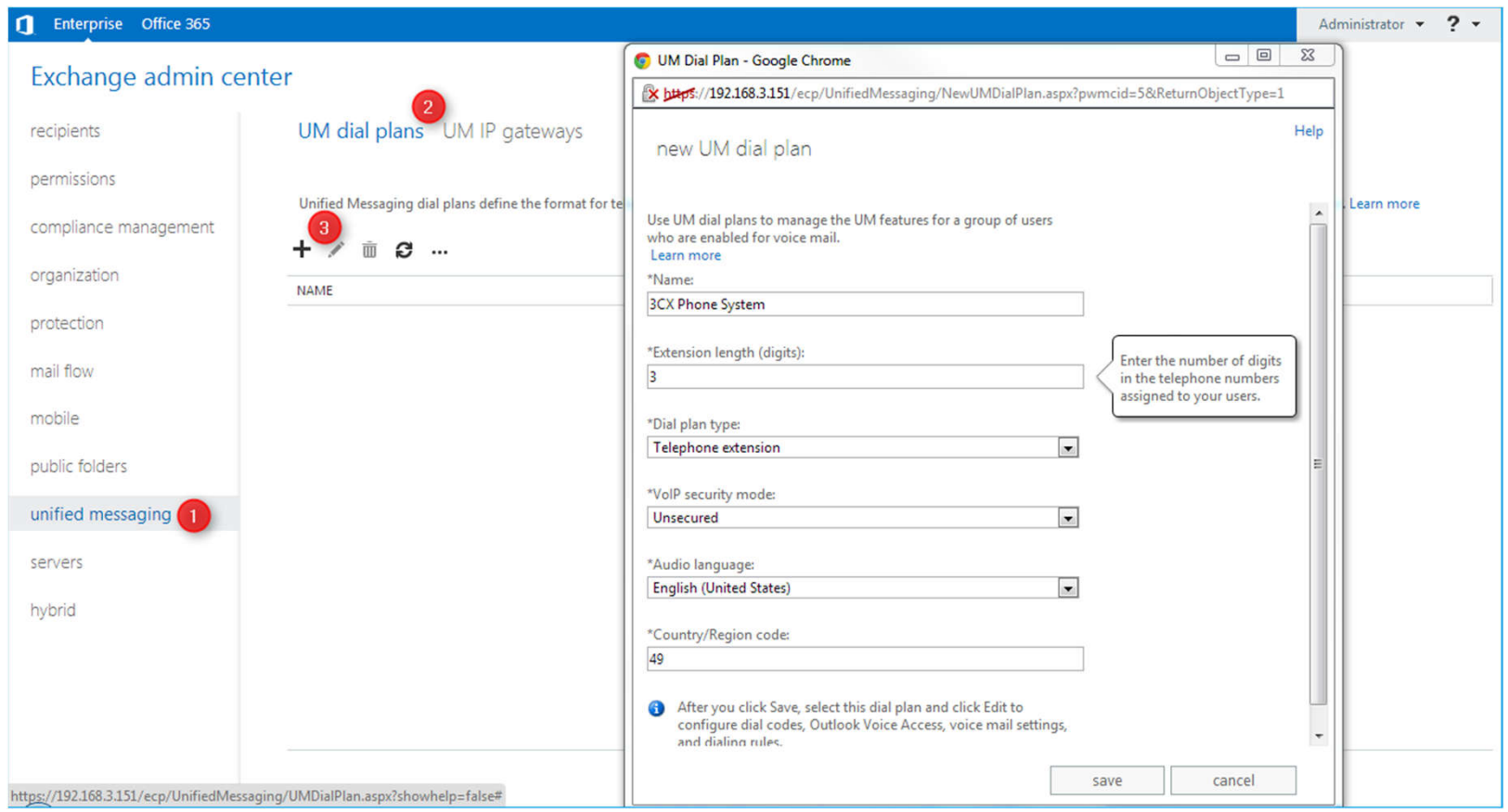

*https://www.3cx.com/docs/exchange-server-2013-config/*

*https://www.3cx.com/phone-system/download-phone-system/*

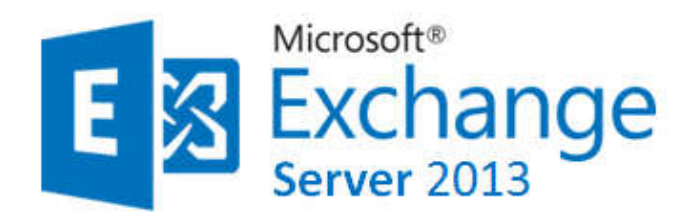

**Exchange et Haute disponibilité des bases de données**

Configuration d'Exchange et Haute disponibilité des bases de données *Bien s'assurer que tous les serveurs passent la même version identique au même moment*.

Pour vérifier que notre messagerie fonctionne il faut aller sur outlook web access https://localhost/owa/auth.owa et s'envoyer un mail.

Si ça marche, cela signifie tout simplement que notre owa (outlook web access) fonctionne correctement en interne. *Pour envoyer à d'autres groupes, il faudrait les rajouter dans l'active directory.*

*Pour créer des bases de données hautement disponibles , il faut créer un groupe de disponibilité de BDD .*

#### **C** ENTRUNISE Office 365

#### Centre d'administration Exchange

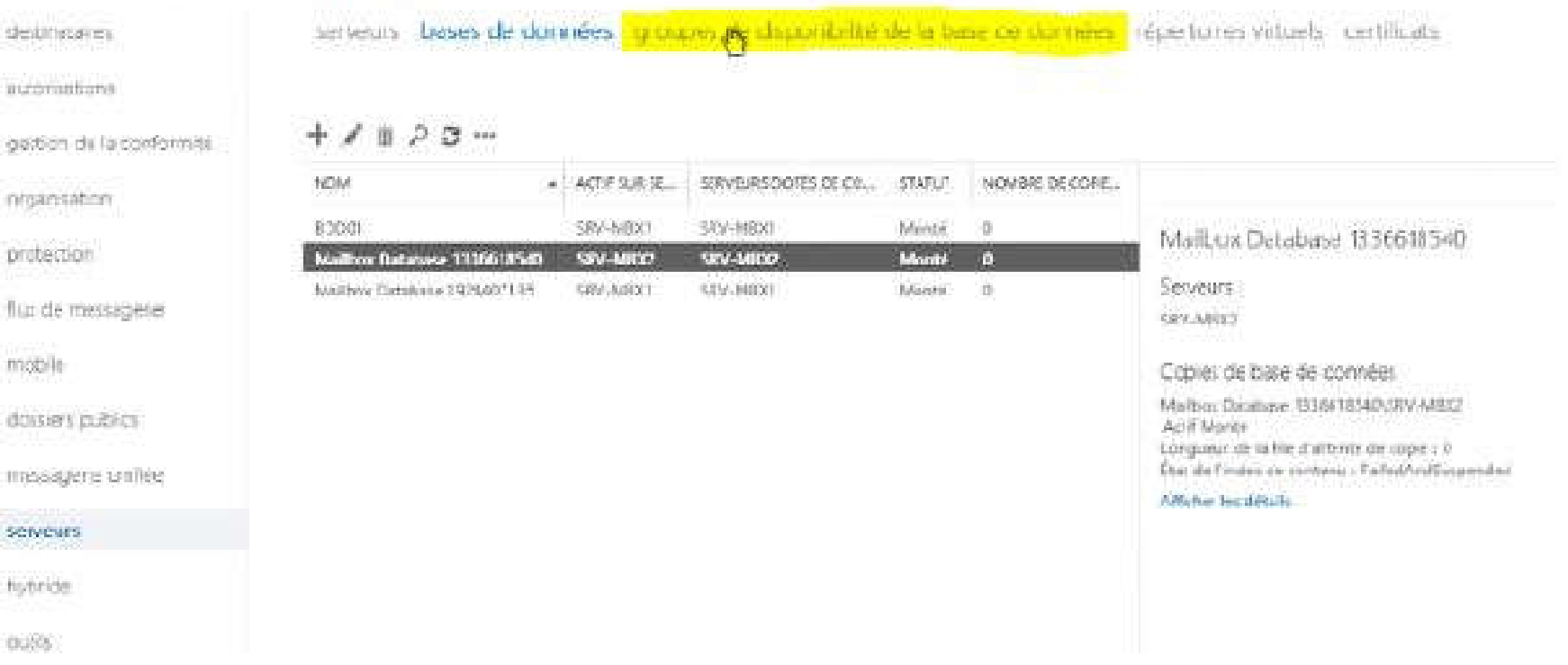

 $\mathcal{M}$ 

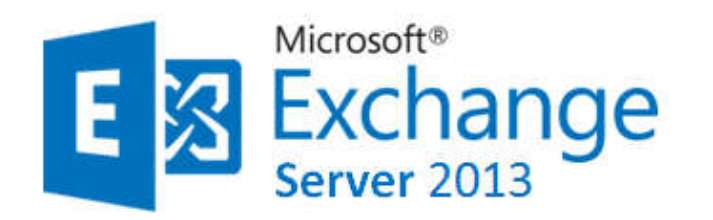

**Exchange et Haute disponibilité des bases de données**

## *Il faut créer deux bases de données et surtout avoir deux serveurs de base de données.*

On va donc avoir une base de données de production qui sera répliquée en temps réel sur un autre serveur Mailbox du réseau ce qui fait qu'en cas de panne , on pourra basculer d'une base de données à une autre.

Pour mettre en place le DAG (Database Availibility Group ou Groupe de disponibilité de base de données), on s'appuie sur la technologie Cluster/Microsoft Windows 2012.

*Pour ce faire, il faut donc configurer un cluster 2012 serveur.*

*Le cluster c'est le DAG et les nœuds, se sont les membres du DAG*.

#### *Pré-requis pour la mise en place d'un cluster*

Disposer d'un serveur qu'on doit faire serveur témoin dans le réseau.

Sur ce serveur témoin, il y aura un partage qui va servir de témoin de bon fonctionnement de mon cluster.

Sur ce serveur qui est forcément un serveur membre qui n'est pas un contrôleur de domaine et qui n'est pas un serveur mailbox qui fait partie du DAG, il faut aller dans Utilisateurs et Groupes locaux et dans les admins il faut rajouter le groupe admin du domaine qui doit y être déjà mais aussi le groupe Global business Exchange Trusted exchange Subsystem.

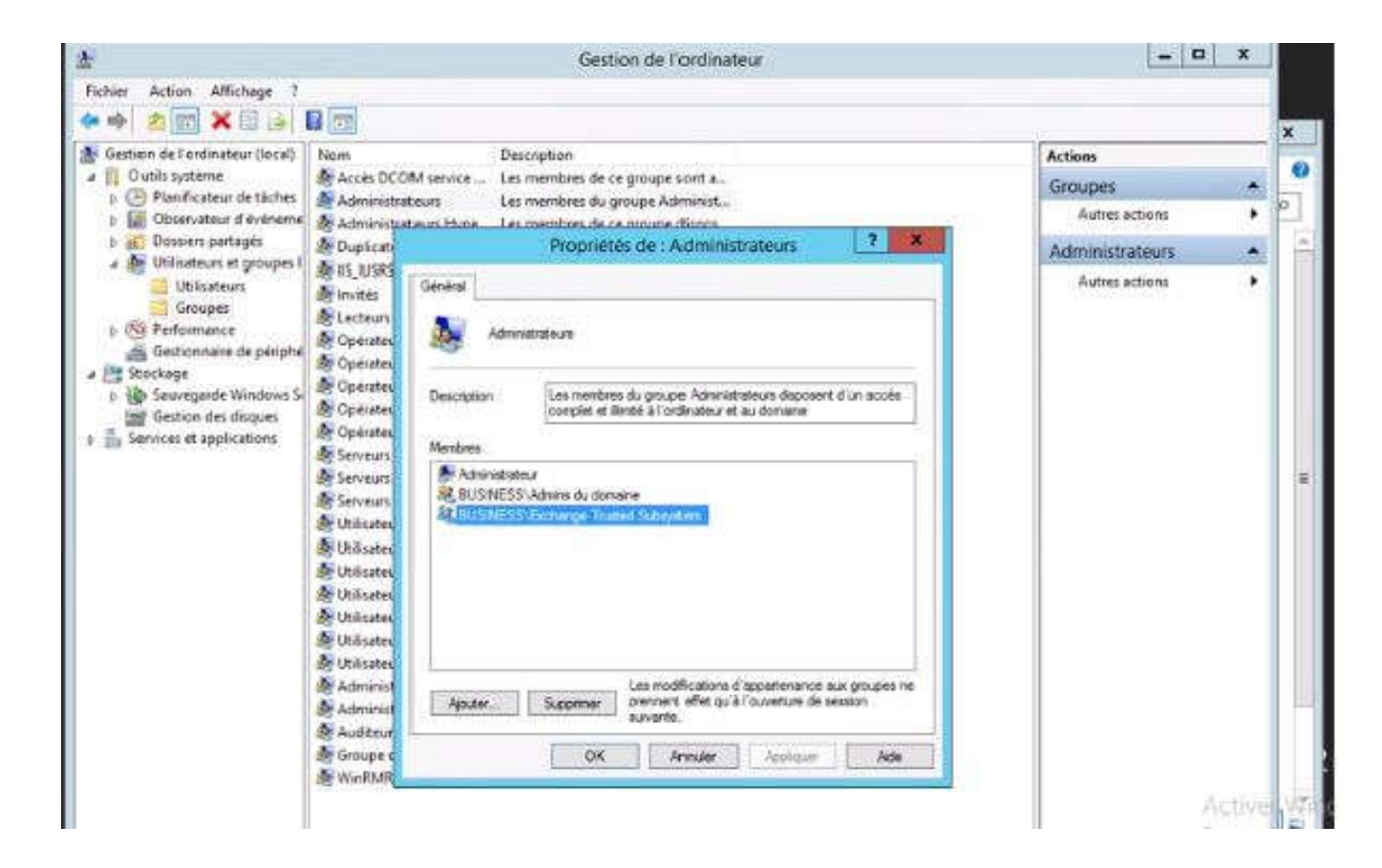

#### *Seconde étape : On va s'assurer que sur l'ordinateur il y ait le service server de fichier qui soit installé.*

On va ensuite aller sur le contrôleur de domaine et sur celui-ci créer un compte d'ordinateur. Il faut ensuite aller dans Affichage > Fonctionnalités avancées, regarder les propriétés et dans l'onglet sécurité ajouter les comptes ordinateurs de mes deux serveurs MBX en leur donnant le contrôle total sur l'objet DAG.

Toutes ces différentes étapes sont extrêmement importantes pour que le DAG puisse fonctionner correctement sinon lorsque nous allons monter le service DAG sur Exchange cela ne fonctionnera pas. Donc il est important de bien faire les étapes les unes après les autres.

Nous allons monter dans notre console exchange notre premier cluster DAG.

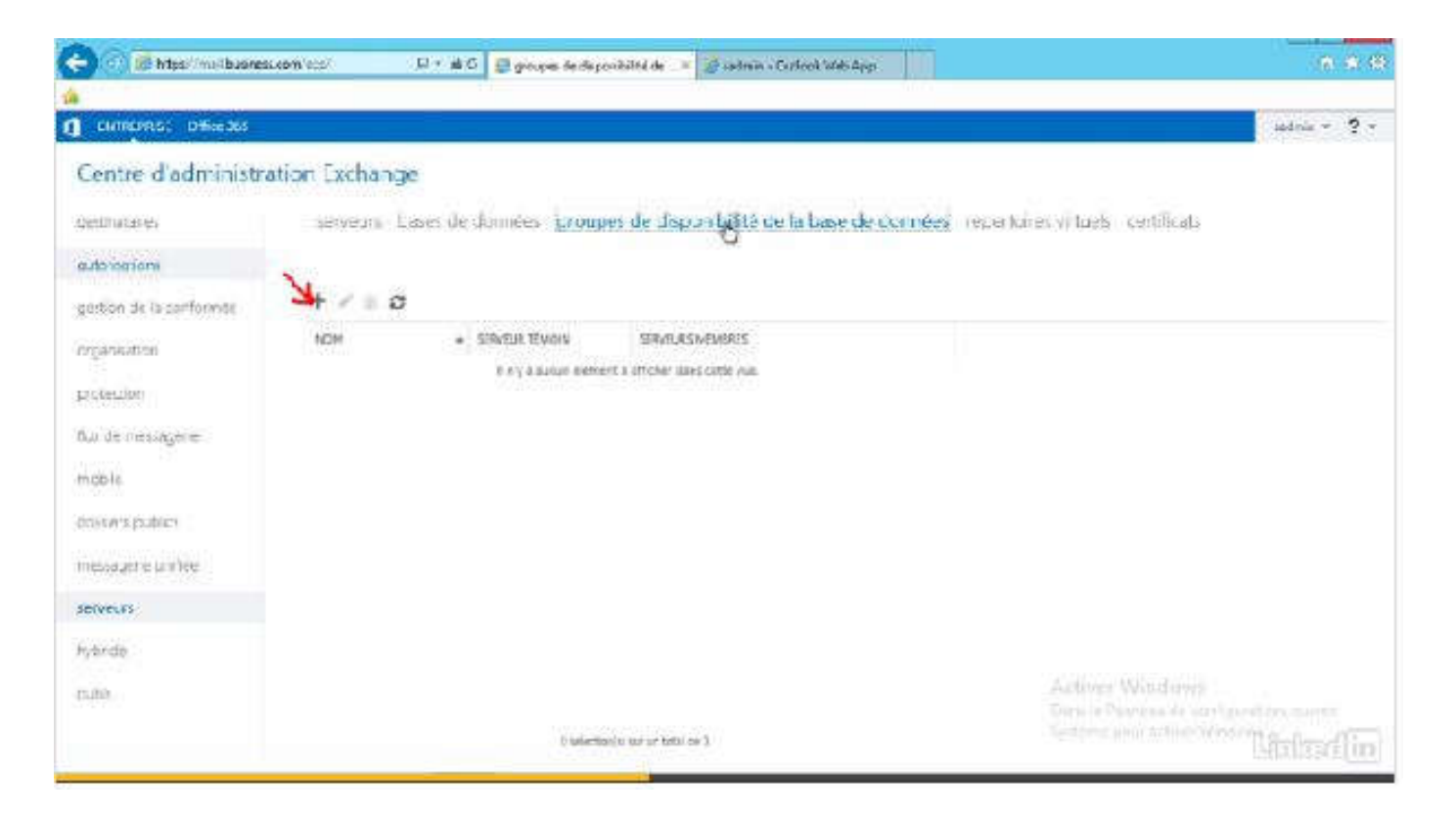

# Cliquez sur le + >

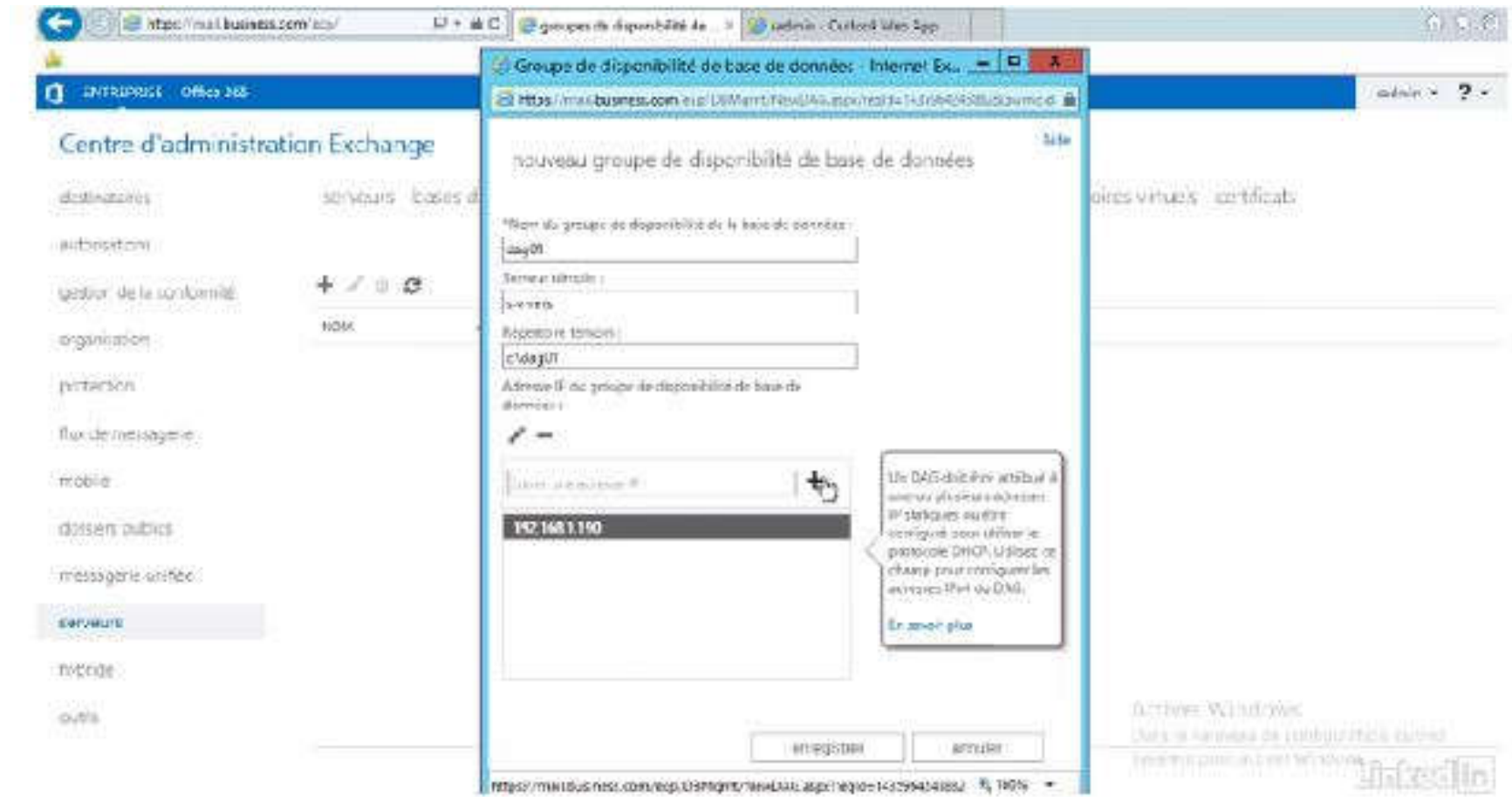

## *Affectez une adresse IP libre du réseau de clustering. Après avoir créé, on enregistre et nous devons avoir un « truc de ce genre » :*

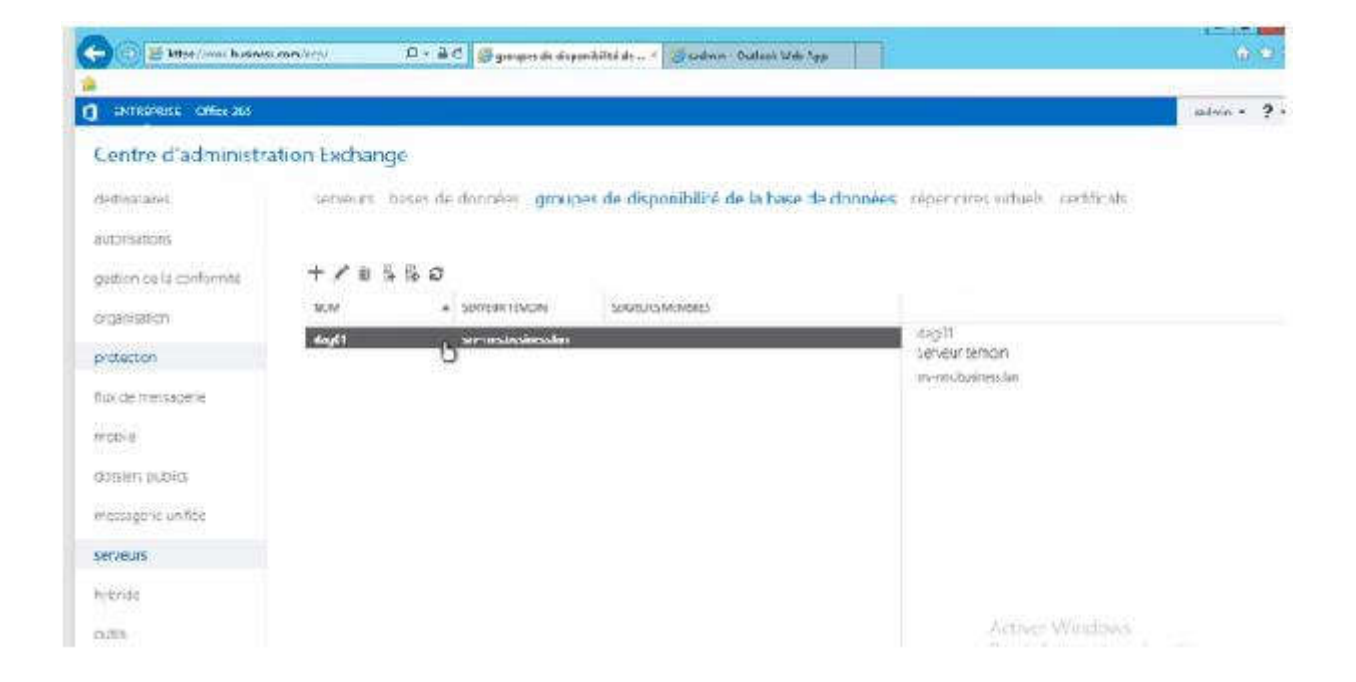

## *Ajoutez ensuite des membres au cluster donc MBX1 et MBX2.*

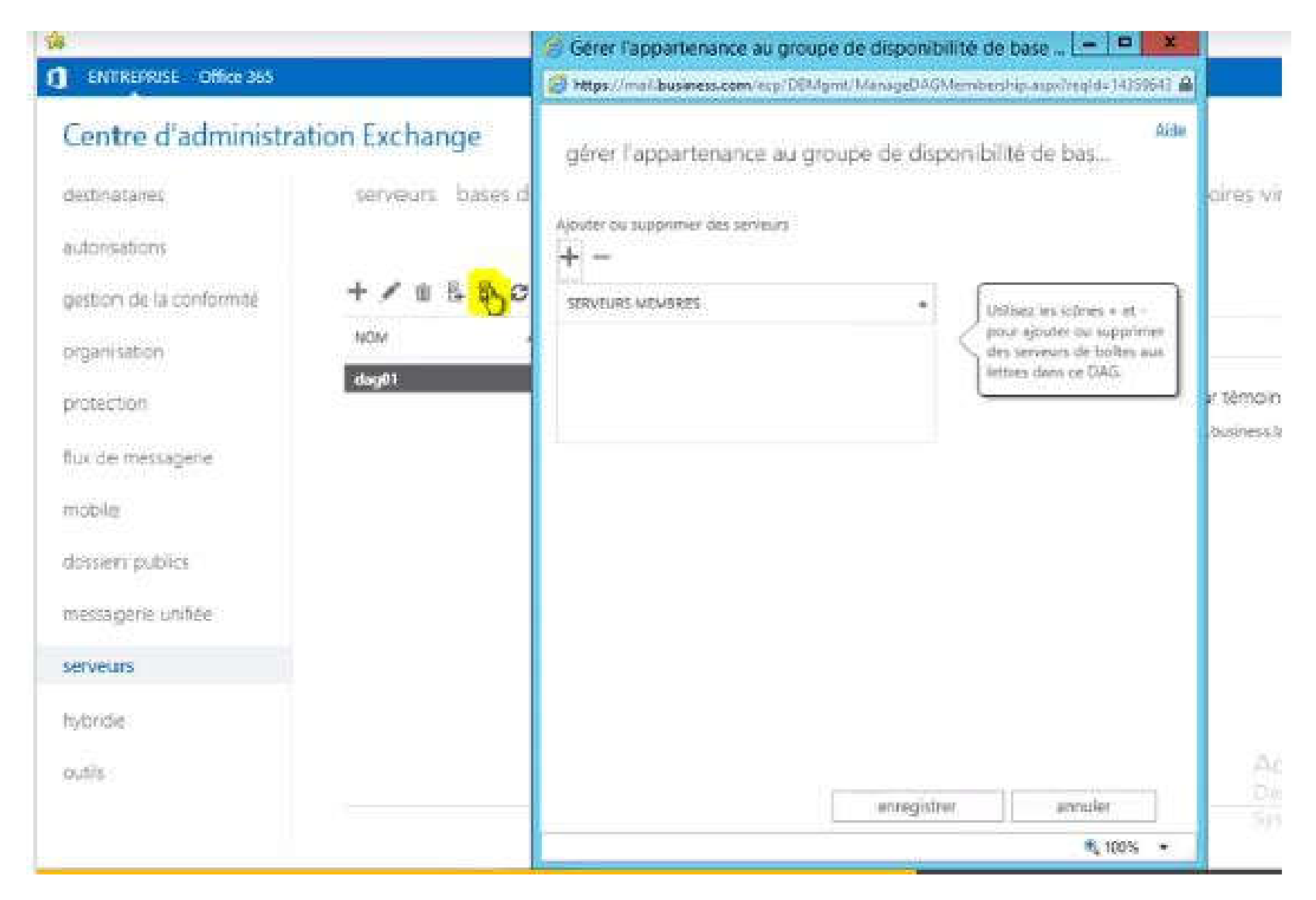

# *Il nous faut au minimum deux serveurs MBX pour faire un cluster*.

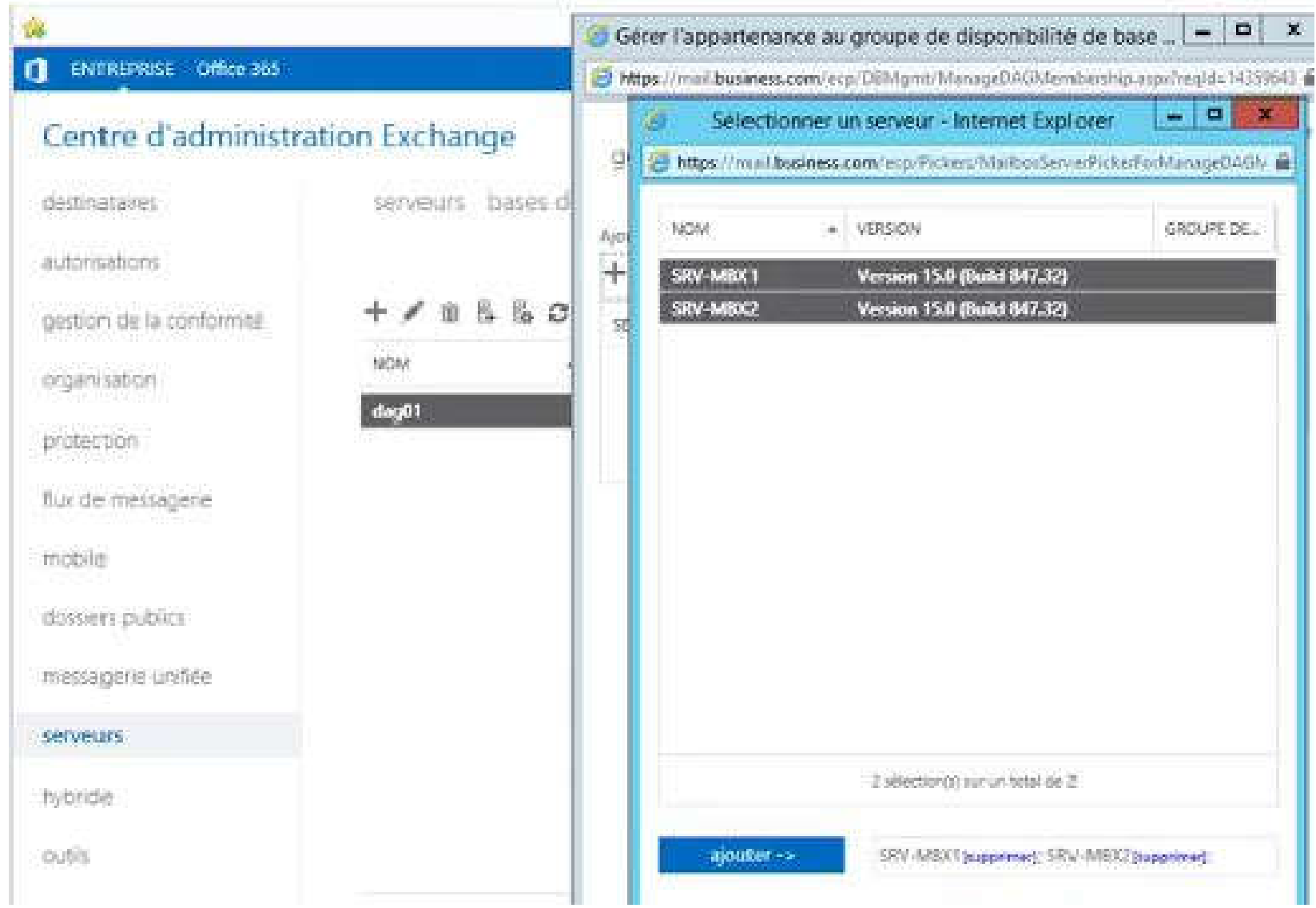

## *Ensuite cliquer sur OK et enregistrer pour créer le cluster*.

( On en a environ pour quelques minutes.)

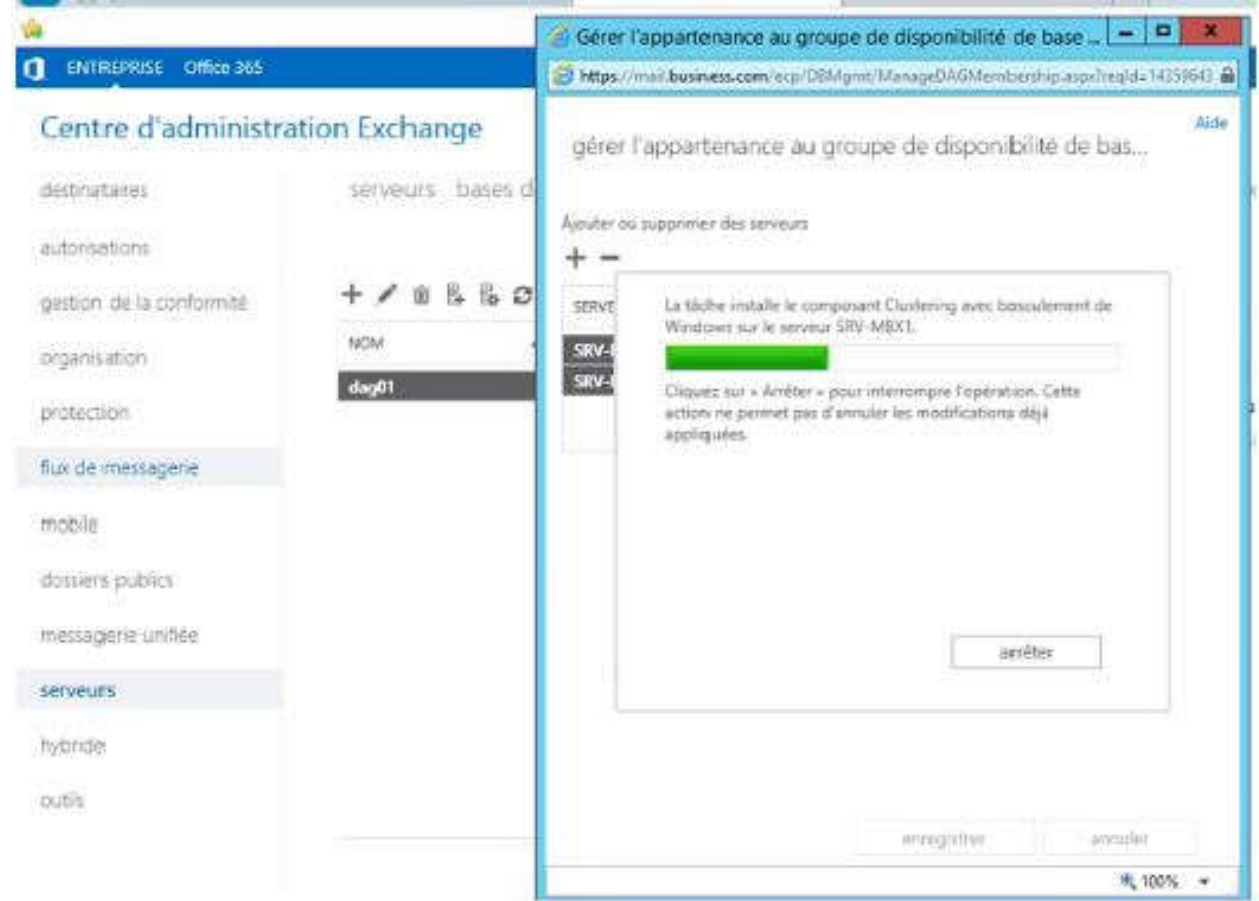

*L'opération terminée*, nous avons maintenant un cluster qui comprend un serveur MBX1 et MBX2. Il faut ensuite faire des bases de données que nous allons répliquer automatiquement.

On va aller sur le serveur et on s'aperçoit que si on sélectionne cette base on va pouvoir ajouter une copie de cette base de données.

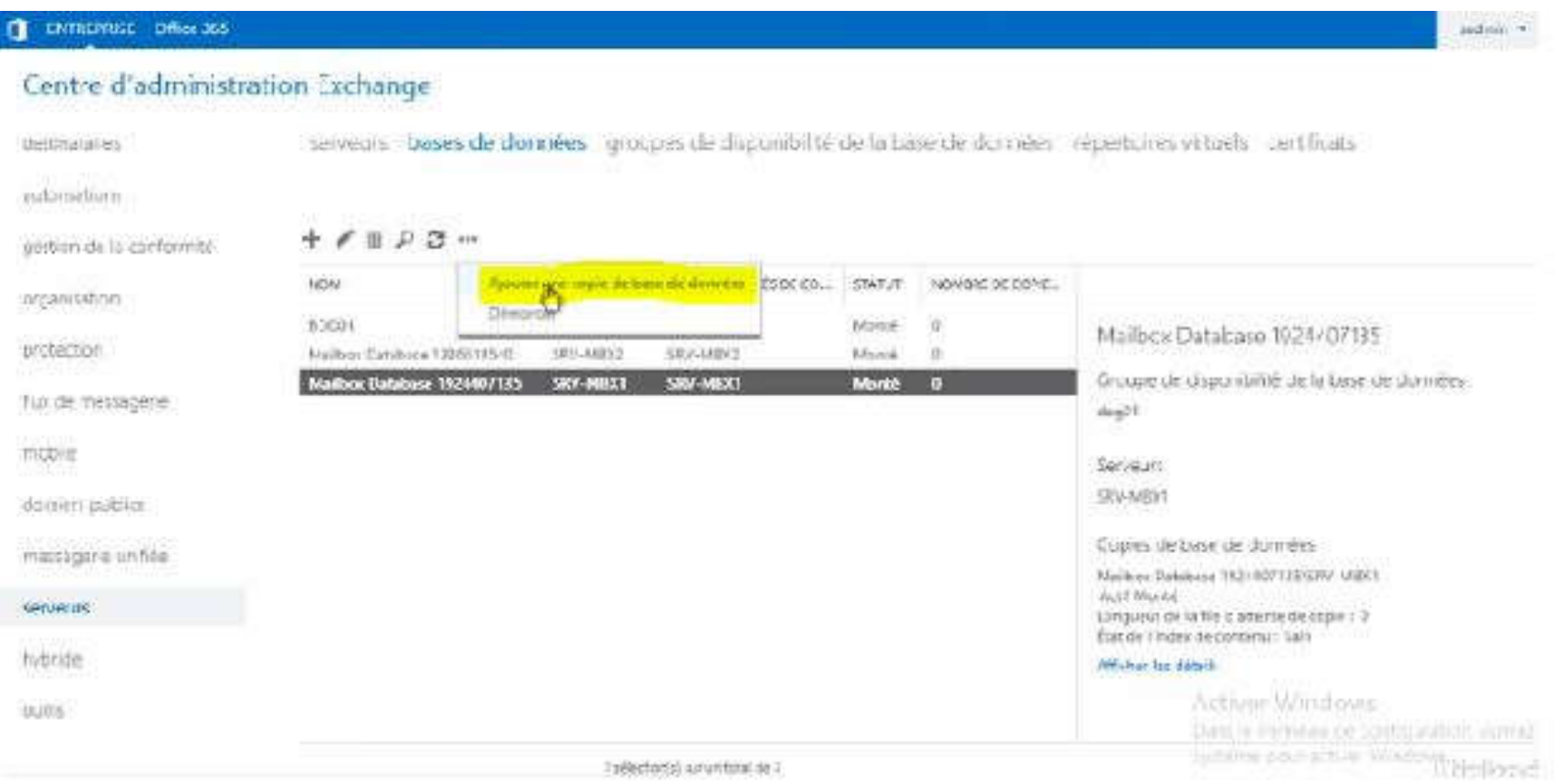

## *Ensuite on va lui demander de spécifier le serveur de boîte de lettres.*

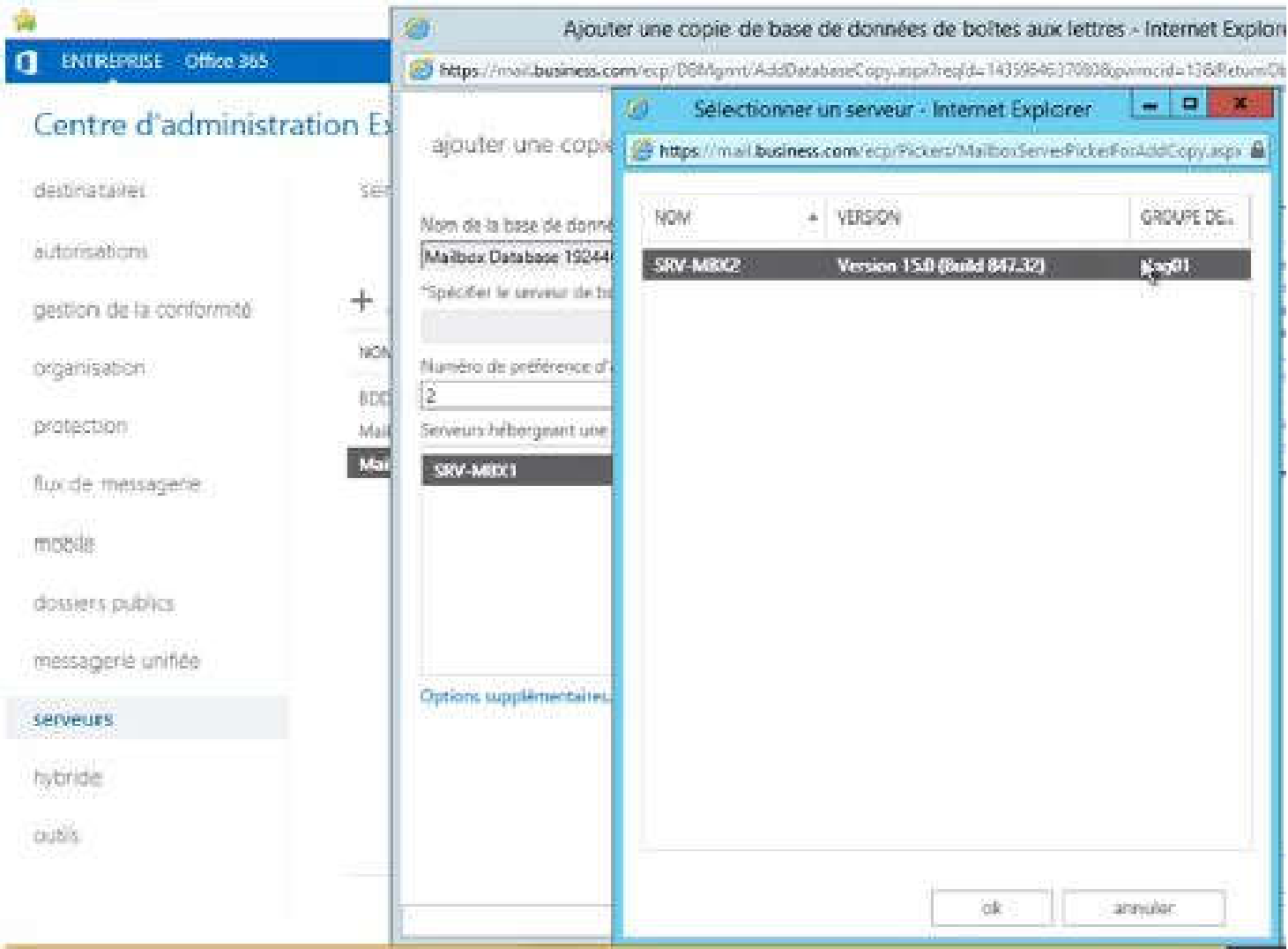

# *On va donner des niveaux d'activation (1 ou 2) et on va laisser le DAG se mettre en place.*

Il faut bien retenir toutes les étapes. Le moindre oubli va nous générer une erreur. Par défaut, tous nos utilisateurs se retrouvent sur le serveur MBX1, le serveur MBX2 étant une copie du serveur MBX1.Pour pouvoir vérifier que tout fonctionne, il faut aller sur client windows 8, se connecter avec Outlook et démonter la base MBX1. Normalement, la bascule se fait automatiquement sur le serveur MBX2.

*Pour ce faire, il faut arrêter le serveur comme décrit dans la capture ci-dessous :*

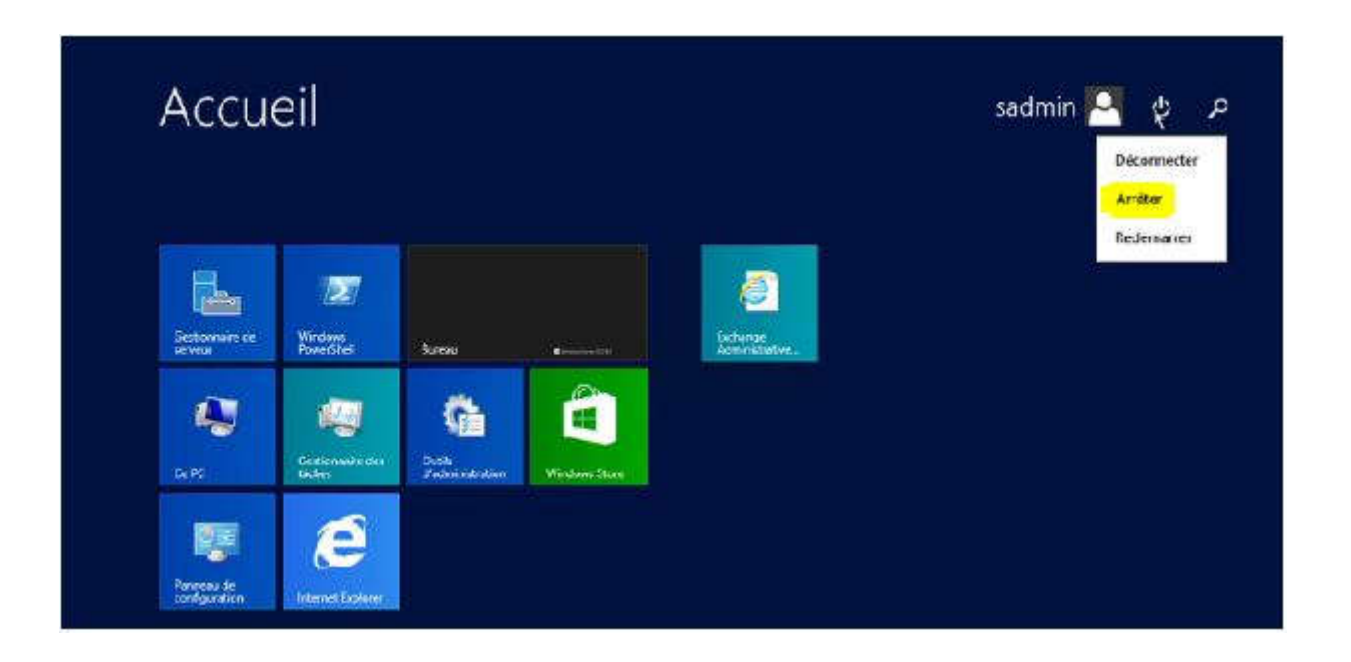

#### *Ensuite il faut revenir sur son outloook et faire un rafraîchissement.*

Si nous partons jeter un coup d'oeil aux bases de données nous nous rendons compte que le serveur MBX2 est actif alors qu'avant c'était le serveur MBX1

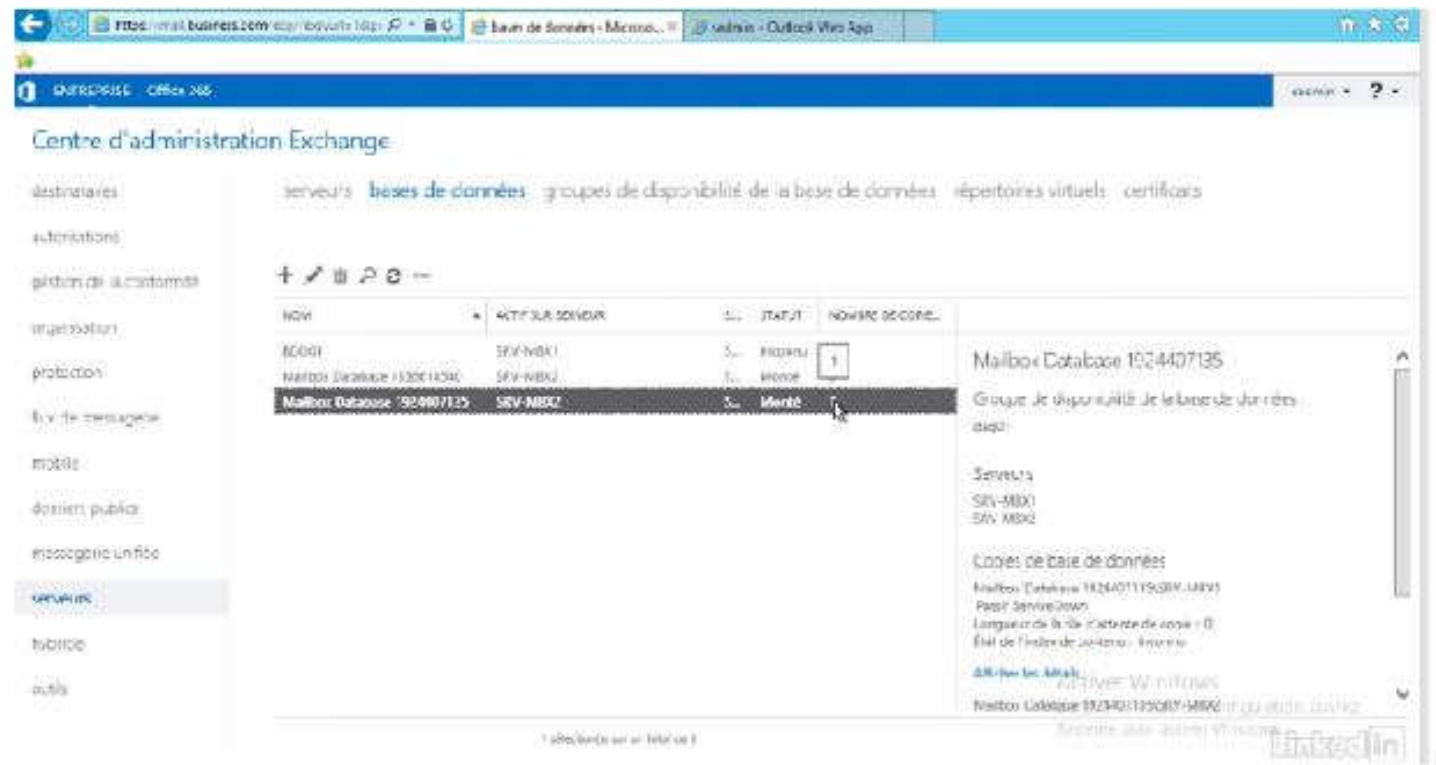

#### **CONCLUSION**

Il existe plusieurs serveurs de messagerie sur le marché .

La particularité d'Exchange est qu'il simplifie la haute disponibilité et permet une récupération d'urgence des mails.

Il permet également de gagner en fiabilité et réduit considérablement la complexité , le tout en protégeant les informations sensibles et confidentielles.

Exchange est accessible sur un PC, une tablette ou un smartphone.

#### **BIBLIOGRAPHIE**

https://www.it-connect.fr/installation-de-microsoft-exchange-2013/

https://www.supinfo.com/articles/single/4363-installation-microsoft-exchange-2013

https://www.supinfo.com/articles/single/2278-exchange-2013

http://techgenix.com/deploying-exchange-server-2013-part1/

https://www.supinfo.com/articles/single/5710-microsoft-exchange-2013

https://www.supinfo.com/articles/single/338-projet-laboratoire-microsoftnouveautes-microsft-exchange-server-2013#idm46133027726432

https://www.3cx.com/docs/exchange-server-2013-config/

https://www.lemagit.fr/conseil/Office-365-vs-Exchange-2013-avantages-etinconvenients

https://events.orditech.be/wp-content/uploads/2017/01/8.-PF15-Exchange.pdf

http://www.it-channels.com/images/docs/Architecture\_Exchange\_2013.pdf

https://www.sylvaincoudeville.fr/2015/03/les-bases-dune-bonne-configurationexchange-partie-2/

#### **RESSOURCES**

#### **B** Exchange2013-x64-SP1.exe

- E Exchange-x64 exe
- FilterPack64bit.exe
- filterpack2010sp1-kb2460041-x64-fullfile-fr-fr.exe
- UcmaRuntimeSetup.exe

#### **Filterpack**

https://www.microsoft.com/fr-fr/download/details.aspx?id=17062

http://www.microsoft.com/en-us/download/details.aspx?id=26604

#### **UcmaRuntime**

https://www.microsoft.com/fr-fr/download/details.aspx?id=34992

#### **Exchange 2013 X64**

https://www.microsoft.com/fr-fr/evalcenter/evaluate-exchange-server-2013

#### **Exchange 2013 SP1 X64**

https://www.microsoft.com/fr-fr/download/confirmation.aspx?id=41994

Windows Serveur 2012 R2 69600.17050.WINBLUE\_REFRESH.140317-1640\_X64FRE\_SERVER\_EVAL\_FR-FR-IR3\_SSS\_X64FREE\_FR-FR\_DV9.ISO

https://www.microsoft.com/fr-fr/evalcenter/evaluate-windows-server-2012-r2